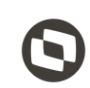

#### **Sumário**

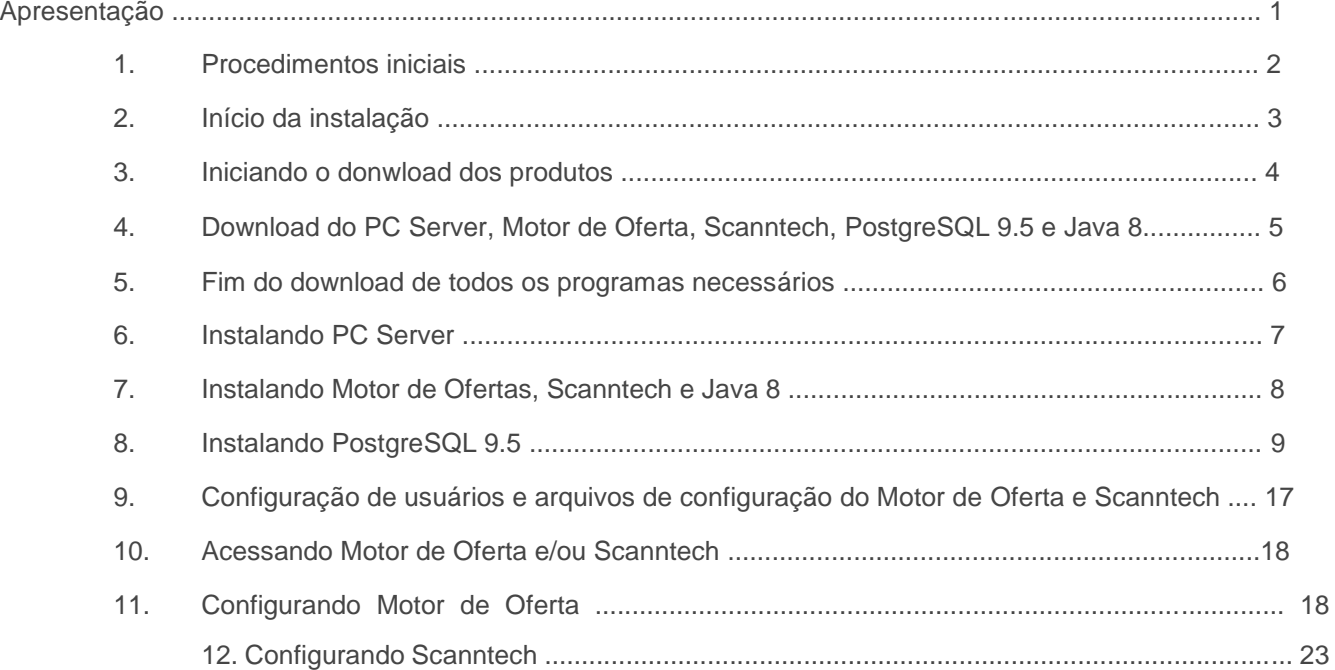

# **Apresentação**

Este tutorial tem como finalidade mostrar como realizar a instalação dos produtos Motor de Ofertas e Scanntech.

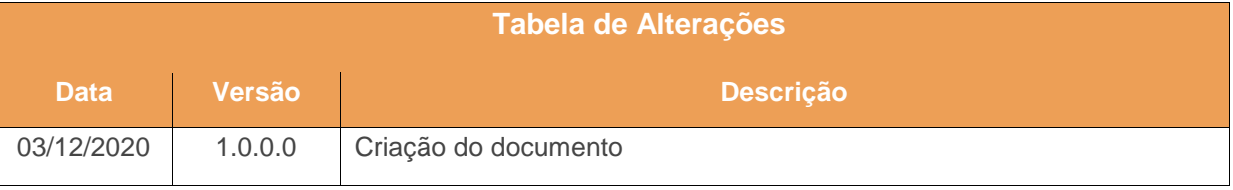

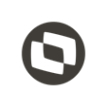

 $\mathbf{v} \cdot \mathbf{h} = \mathbf{v} \cdot \mathbf{v} = \mathbf{v} \cdot \mathbf{v}$ 

#### **1. Procedimentos Iniciais**

O primeiro passo é realizar o download do instalador na seguinte URL: https://bit.ly/2QDiIlc

Antes de iniciar a instalação certifique-se que o computador em que serão instalados o produtos citados abaixo não possui limitação de acesso a internet, seja por firewall ou por políticas de acesso. Após realizar o download do Instalador, coloque o mesmo no diretório: "*C:\Temp\*". Certifique-se também que não existam limitações de permissões do Windows para escrita/leitura na pasta citada acima pois o produto realiza a extração de alguns arquivos além de realizar downloads dos produtos necessários para a instalação.

**Observação:** O Motor de Ofertas/Scanntech não pode ser instalado na mesma maquina que o Servidor NFe.

Para realizar a liberação do CNPJ na Scanntech é necessário entrar em contato através do telefone ou email:

Telefone:

Email:

#### **2. Início da Instalação**

Assim que forem validadas as informações acima, execute o instalador e leita com atenção as instruções dadas pelo programa. Para iniciar o processo de instalação marque a opção "**Li as informações e posso prosseguir!**".

apacitação Continuada: A PC Sistemas disponibiliza soluções em treinamento, atrasvés de modalidades de ensino que vão ao encontro da necessidade específica do cliente, bus satisfazer seu objetivo na relação de investimento x benefíocio. São oferecidos cursos presenciais e à distância. Os treinamentos presenciais podem ser ministrados em RO **v.1.**

<sup>©</sup> Todos os direitos reservados. – PC Sistemas – v. <1.0.0.0> - Data: <03/12/2020>

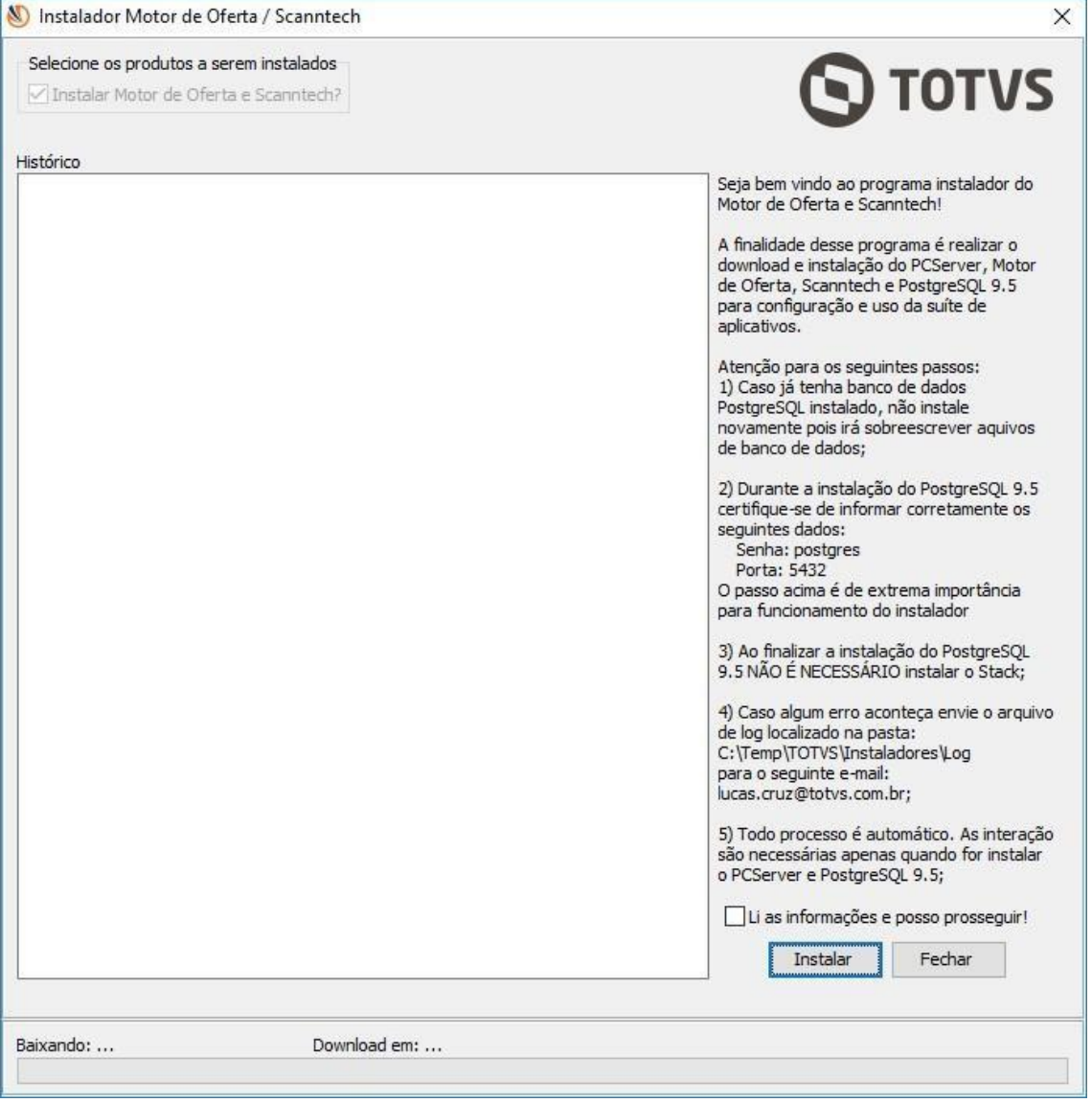

### **3. Iniciando o Donwload dos Produtos**

Após clicar no botão "**Instalar**", o instalador irá verificar a última versão disponível do Motor de Oferta e Scanntech.

© Todos os direitos reservados. – PC Sistemas – v. <1.0.0.0> - Data: <03/12/2020>

Capacitação Continuada: A PC Sistemas disponibiliza soluções em treinamento, atrasvés de modalidades de ensino que vão ao encontro da necessidade específica do cliente, buscando satisfazer seu objetivo na relação de investimento x benefíocio. São oferecidos cursos presenciais e à distância. Os treinamentos presenciais podem ser ministrados em **RQ.GBC.001 v.1.**

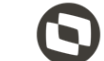

 $\overline{\phantom{a}}$ 

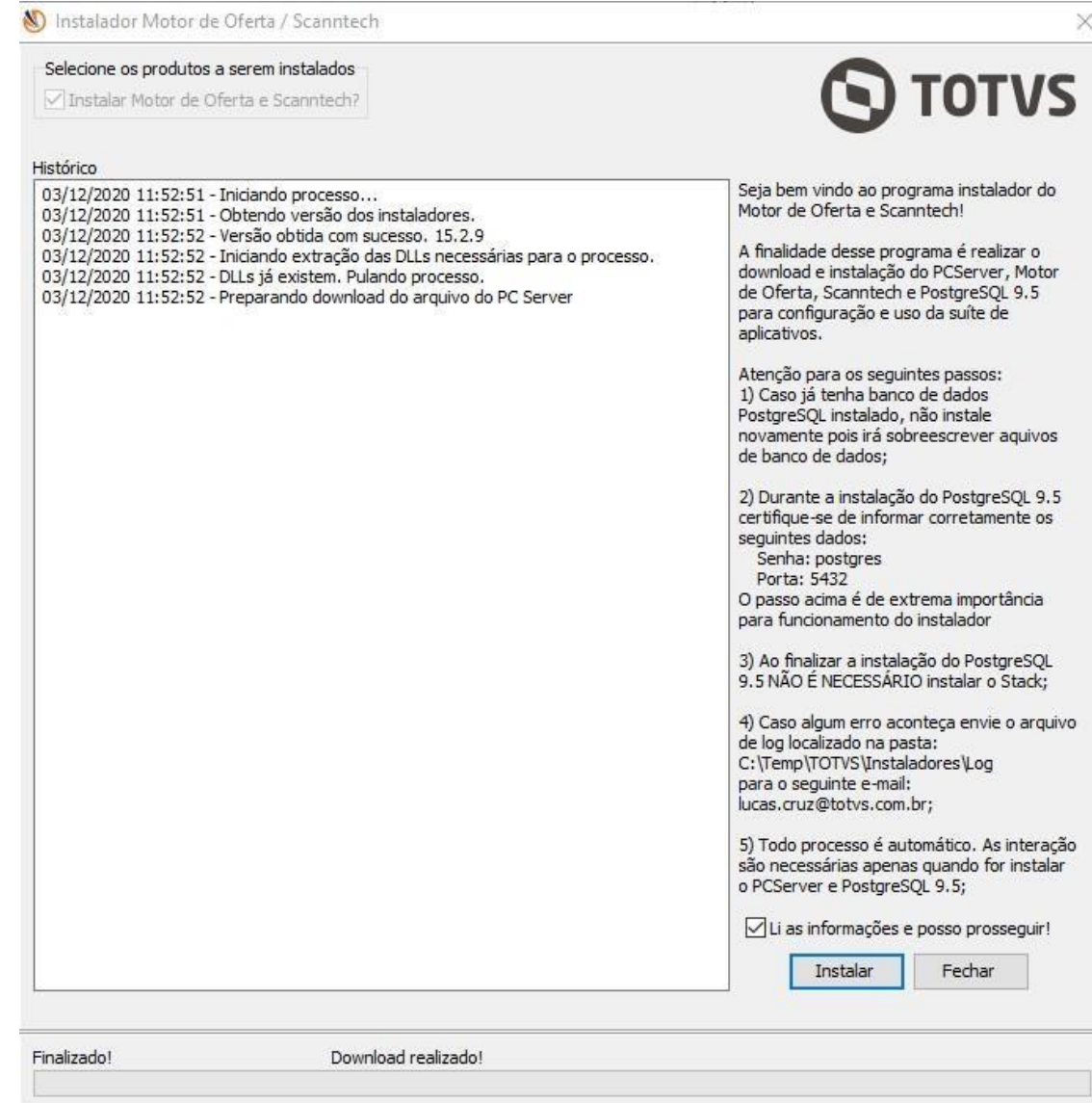

© Todos os direitos reservados. – PC Sistemas – v. <1.0.0.0> - Data: <03/12/2020>

Capacitação Continuada: A PC Sistemas disponibiliza soluções em treinamento, atrasvés de modalidades de ensino que vão ao encontro da necessidade específica do cliente, buscando<br>satisfazer seu objetivo na relação de invest **v.1.**

 $\overline{\phantom{a}}$ 

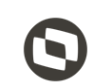

#### **4. Download do PC Server, Motor de Oferta, Scanntech, PostgreSQL 9.5 e Java 8**

No próximo passo, o instalador irá realizar o download de 5 produtos: *PC Server, Motor de Oferta, Scanntech, PostgreSQL 9.5 e o Java 8*. Durante todo o processo o instalador terá uma tela semelhante a esta:

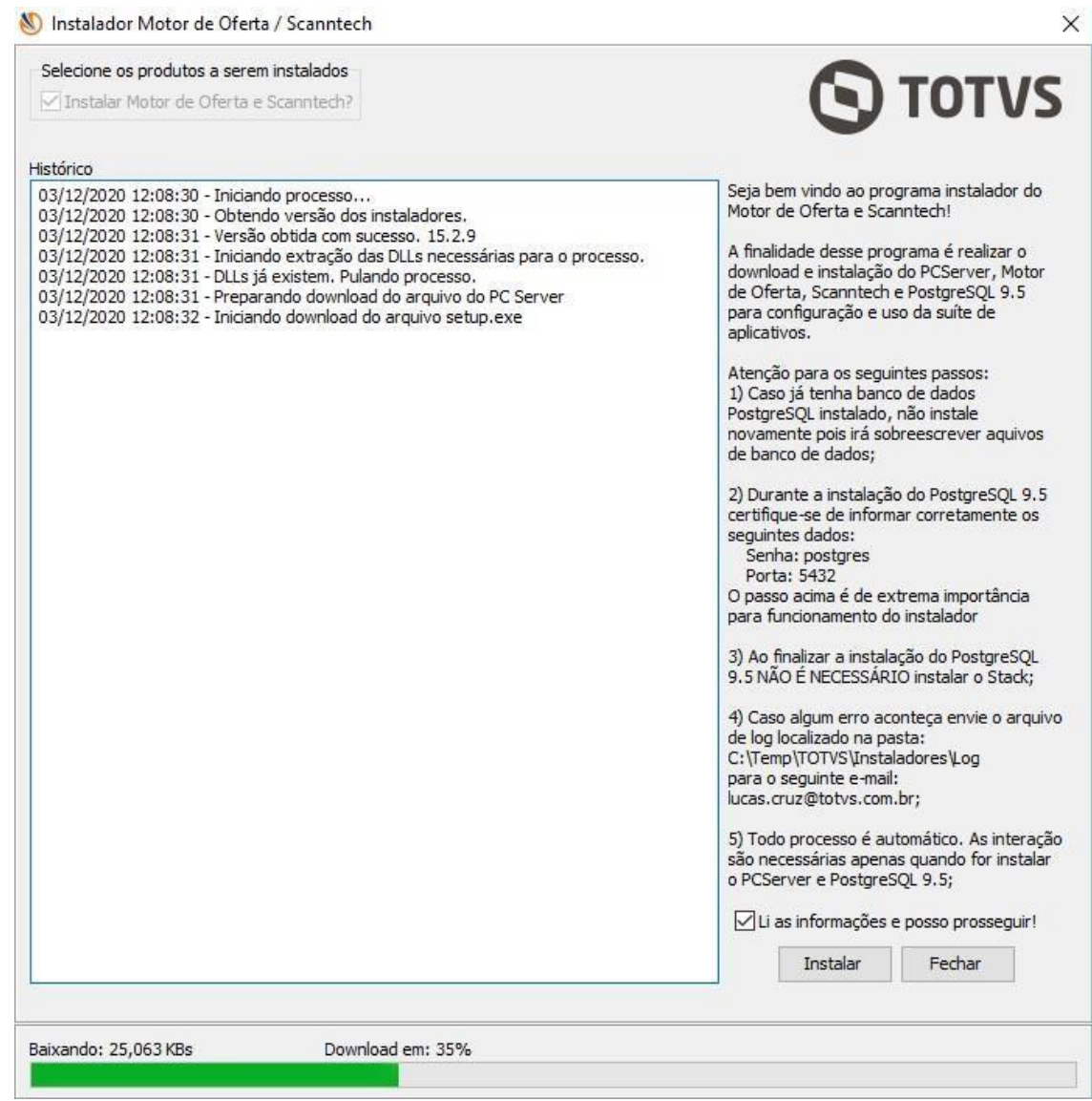

© Todos os direitos reservados. – PC Sistemas – v. <1.0.0.0> - Data: <03/12/2020>

Capacitação Continuada: A PC Sistemas disponibiliza soluções em treinamento, atrasvés de modalidades de ensino que vão ao encontro da necessidade específica do cliente, busc satisfazer seu objetivo na relação de investimento x benefíocio. São oferecidos cursos presenciais e à distância. Os treinamentos presenciais podem ser ministrados em RQ. GBC. 001 **v.1.**

### **5. Fim do Download de Todos os Programas Necessários**

Após a finalizar o download de todos os produtos necessários para a instalação, a seguinte tela será exibida. Repare que todos os produtos foram baixados.

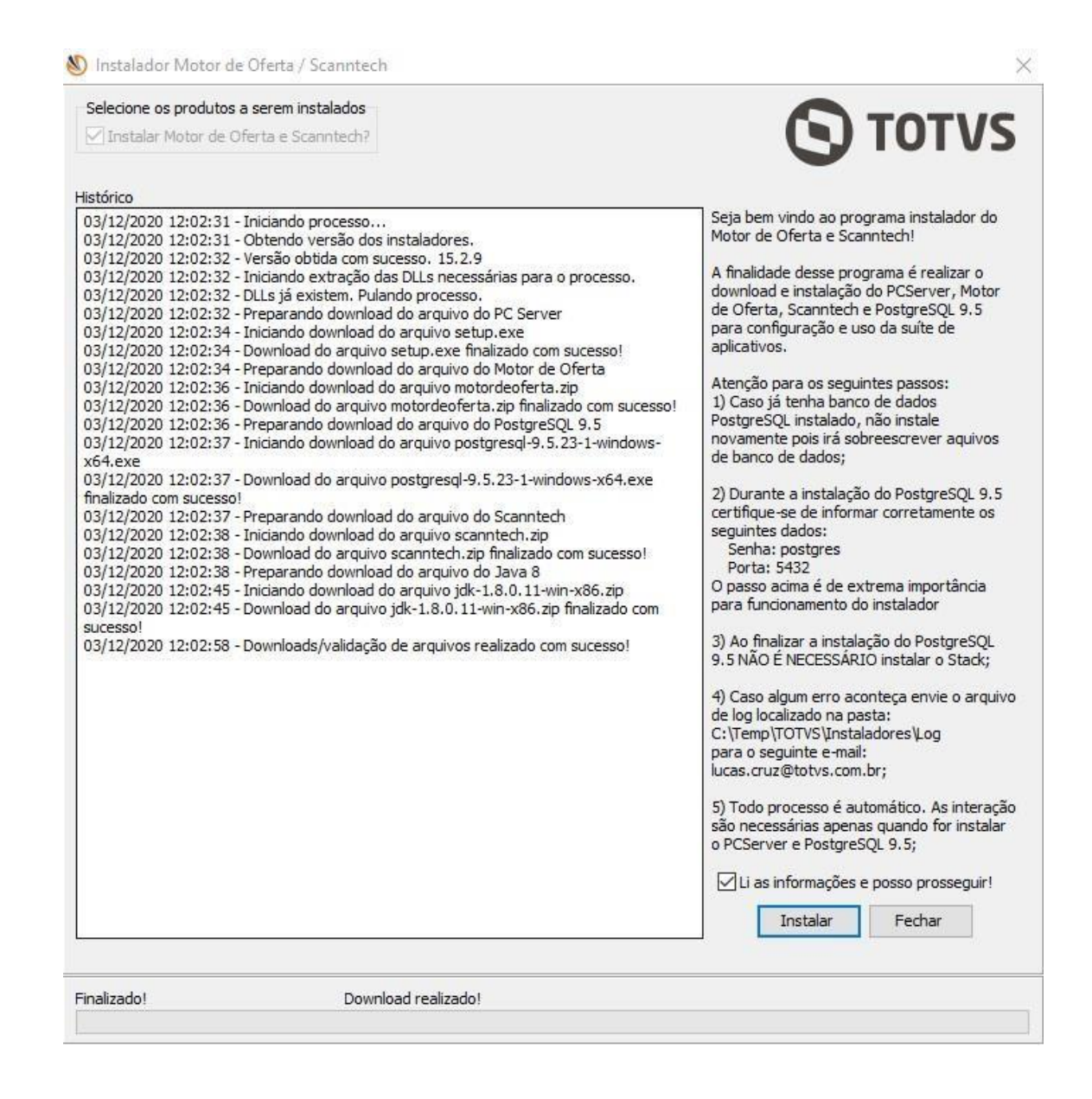

© Todos os direitos reservados. – PC Sistemas – v. <1.0.0.0> - Data: <03/12/2020>

Capacitação Continuada: A PC Sistemas disponibiliza soluções em treinamento, atrasvés de modalidades de ensino que vão ao encontro da necessidade específica do cliente, buscar satisfazer seu objetivo na relação de investimento x benefíocio. São oferecidos cursos presenciais e à distância. Os treinamentos presenciais podem ser ministrados em RQ. GBC. 001 **v.1.**

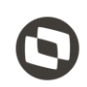

### **6. Instalando o PC Server**

O próximo passo é a instalação dos recursos para o processo do Motor de Oferta e Scanntech. O primeiro produto a ser instalado é o PC Server (*DocFiscal NFC-e*), ele é utilizado como o Webservice para envio/ recepção de dados. O processo é bem simples e basta clicar em "**Instalar**" conforme imagem abaixo e aguardar finalizar.

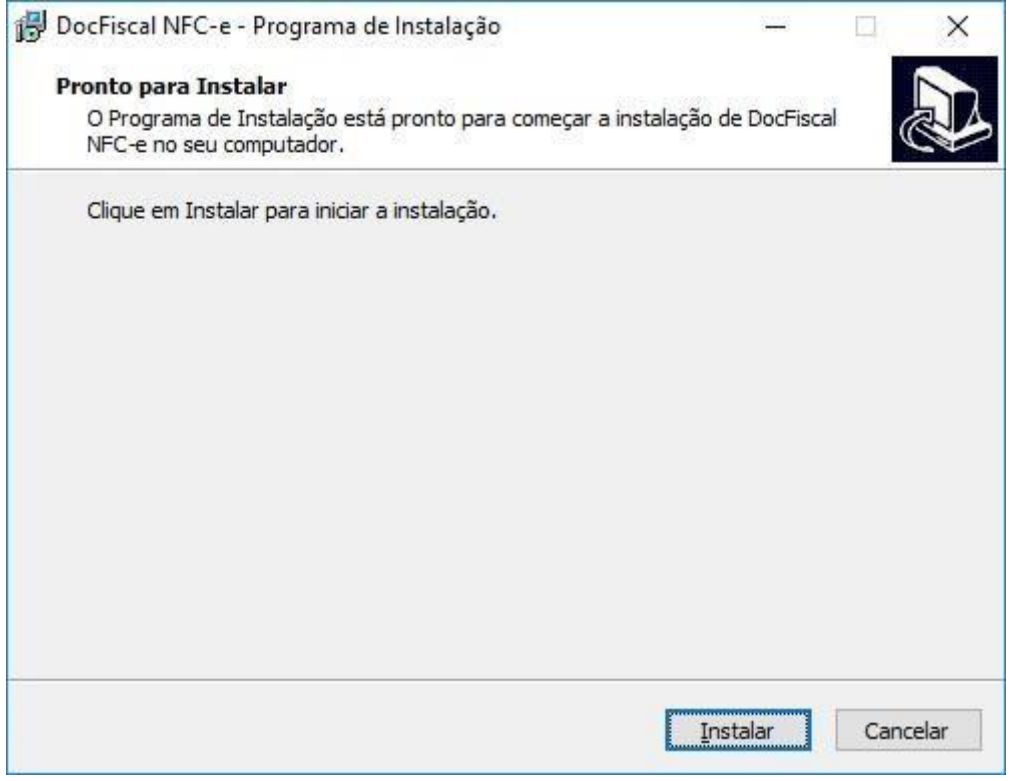

© Todos os direitos reservados. – PC Sistemas – v. <1.0.0.0> - Data: <03/12/2020>

Capacitação Continuada: A PC Sistemas disponibiliza soluções em treinamento, atrasvés de modalidades de ensino que vão ao encontro da necessidade específica do cliente, buscan satisfazer seu objetivo na relação de investimento x benefíocio. São oferecidos cursos presenciais e à distância. Os treinamentos presenciais podem ser ministrados em RQ. GBC. 001 **v.1.**

#### **7. Instalando Motor de Ofertas, Scanntech e Java 8**

Após finalizar a instalação do PC Server, o passo seguinte é a instalação do Motor de Ofertas, Scanntech e Java 8. Como eles são arquivos com extensão ".zip", o instalador apenas irá extrair os arquivos nos diretórios de instalação.

Após finalizar a extração, o instalador irá exibir as seguintes mensagens:

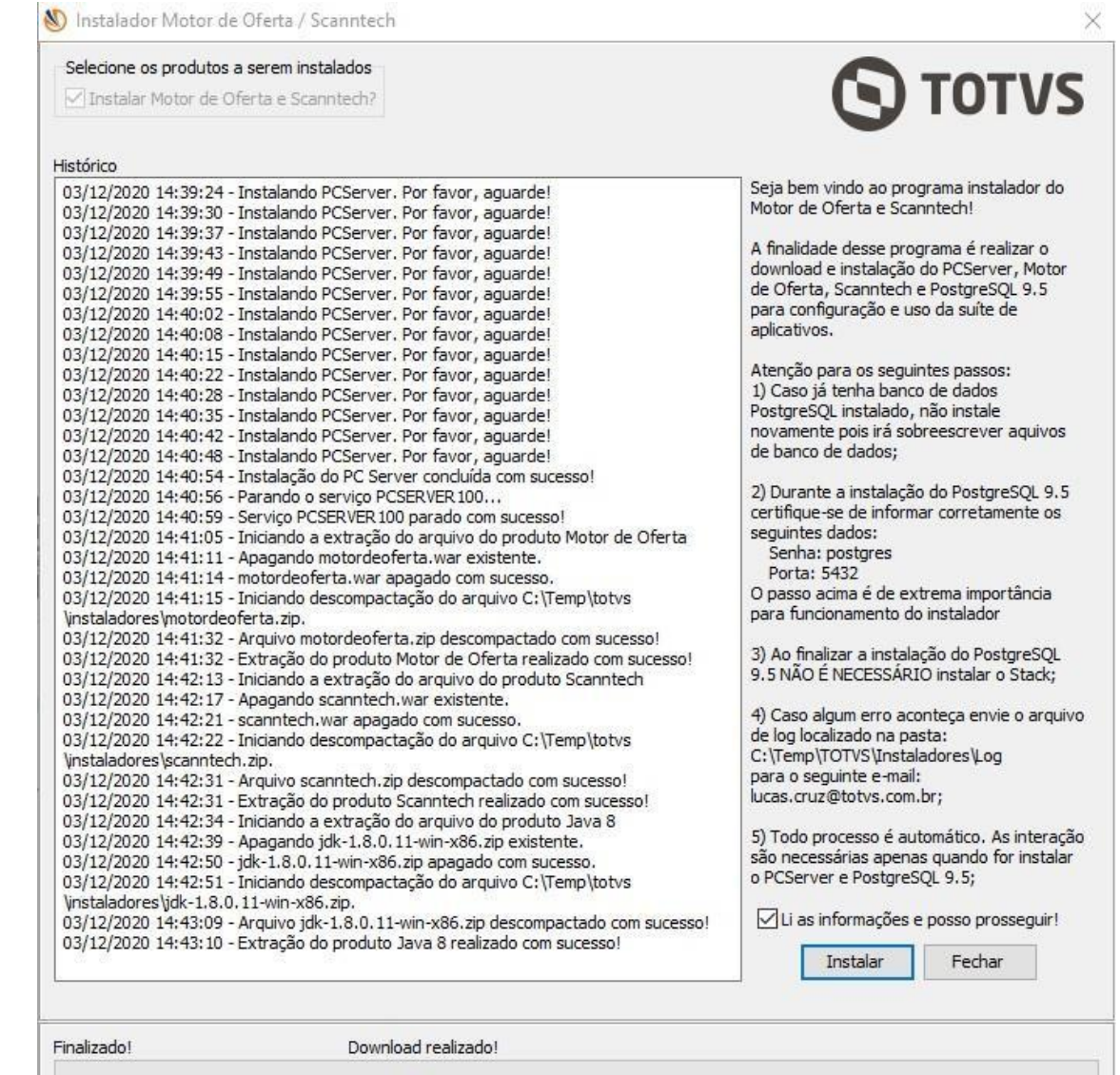

© Todos os direitos reservados. – PC Sistemas – v. <1.0.0.0> - Data: <03/12/2020> Capacitação Continuada: A PC Sistemas disponibiliza soluções em treinamento, atrasvés de modalidades de ensino que vão ao encontro da necessidade específica do cliente, bus satisfazer seu objetivo na relação de investimento x benefíocio. São oferecidos cursos presenciais e à distância. Os treinamentos presenciais podem ser ministrados em **RQ.GBC.001 v.1.**

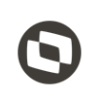

### **8. Instalando PostgreSQL 9.5**

Após finalizar a extração dos arquivos supracitados, o passo seguinte é a instalação do banco de dados PostgreSQL, na versão 9.5 conforme imagem abaixo. Essa é a instalação mais importante, pois serão solicitados senha e a porta de comunicação, é implescindível ter bastante atenção neste ponto. Utilize a senha **postgres** e informe a porta **5432** e certifique-se que a senha informada esteja toda com letras minúsculas. **Quaisquer alterações destes dados poderá acarretar em reinstalações.** 

**Obs.: Este processo não deverá ser executado quando estiver realizando a atualização da versão do Motor de ofertas e Scanntech. Responder "Não" para o questionamento apresentado sobre a intalação do banco de dados Postgree. Caso respondido "Sim" e já houver uma outra instalação anterior, na qual foram realizadas configurações e movimentações, será substituida a base de dados existente, perdendo todos os dados movimentados e as configurações realizadas. Portanto caso esteja apenas atualizando a versão, não deve realizar nova instalação do banco de dados Postgree.** 

O Instalador irá abrir o arquivo que realizará a instalação do PostgreSQL.

Neste passo, clique em "**Next >**"

© Todos os direitos reservados. – PC Sistemas – v. <1.0.0.0> - Data: <03/12/2020>

Capacitação Continuada: A PC Sistemas disponibiliza soluções em treinamento, atrasvés de modalidades de ensino que vão ao encontro da necessidade específica do cliente, busc satisfazer seu objetivo na relação de investimento x benefíocio. São oferecidos cursos presenciais e à distância. Os treinamentos presenciais podem ser ministrados em RQ. GBC **v.1.**

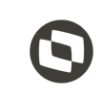

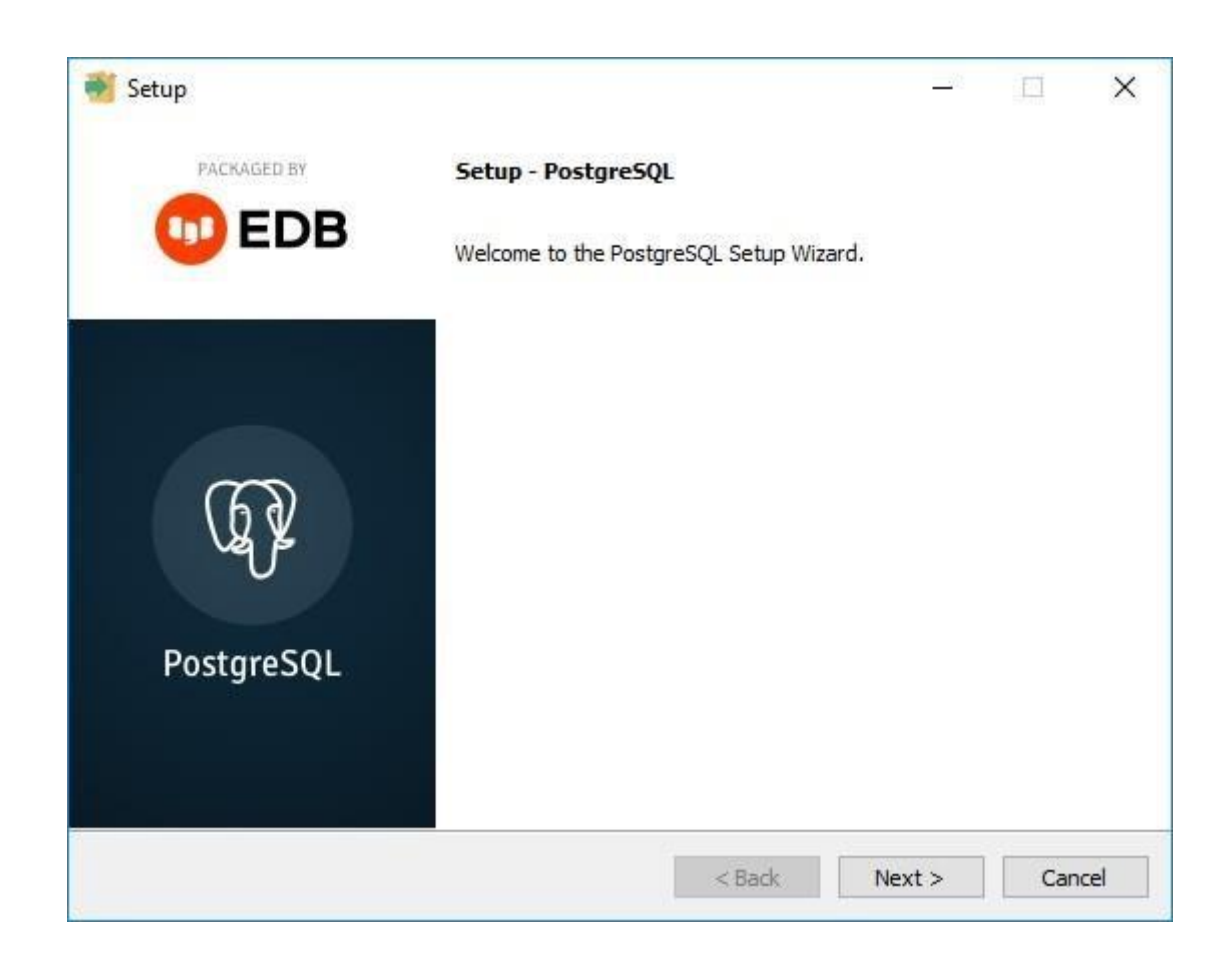

Após clicar no botão citado acima, serão apresentadas as telas informadas abaixo. Clique novamente em "**Next >** " em ambas.

Capacitação Continuada: A PC Sistemas disponibiliza soluções em treinamento, atrasvés de modalidades de ensino que vão ao encontro da necessidade específica do cliente, buscando satisfazer seu objetivo na relação de investimento x benefíocio. São oferecidos cursos presenciais e à distância. Os treinamentos presenciais podem ser ministrados em **RQ.GBC.001 v.1.**

<sup>©</sup> Todos os direitos reservados. – PC Sistemas – v. <1.0.0.0> - Data: <03/12/2020>

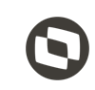

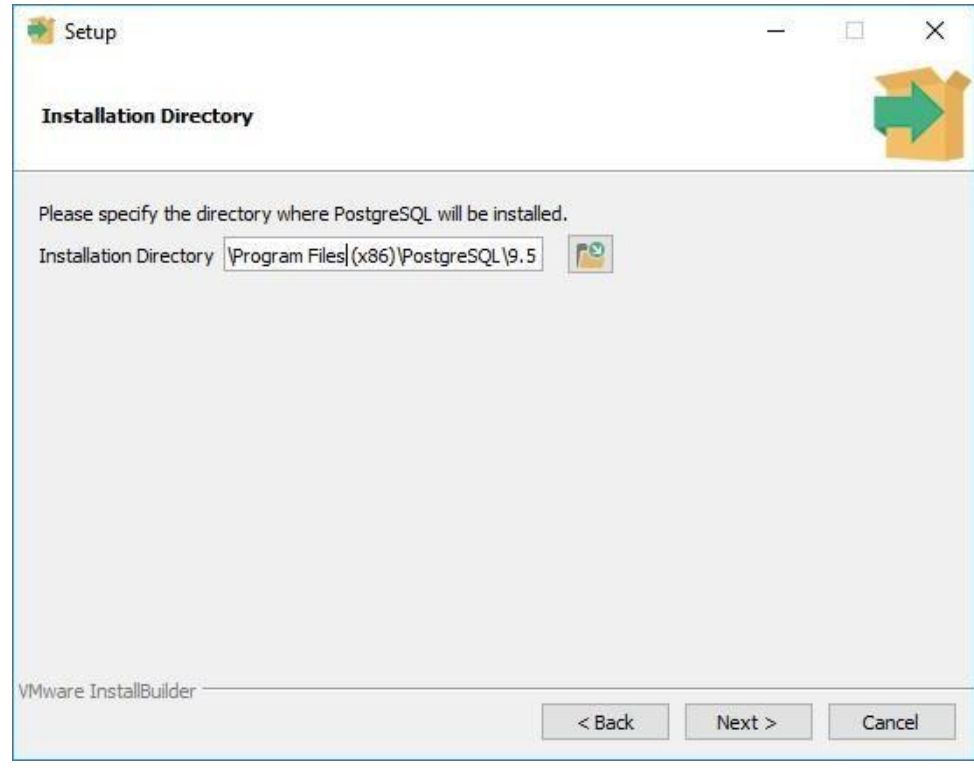

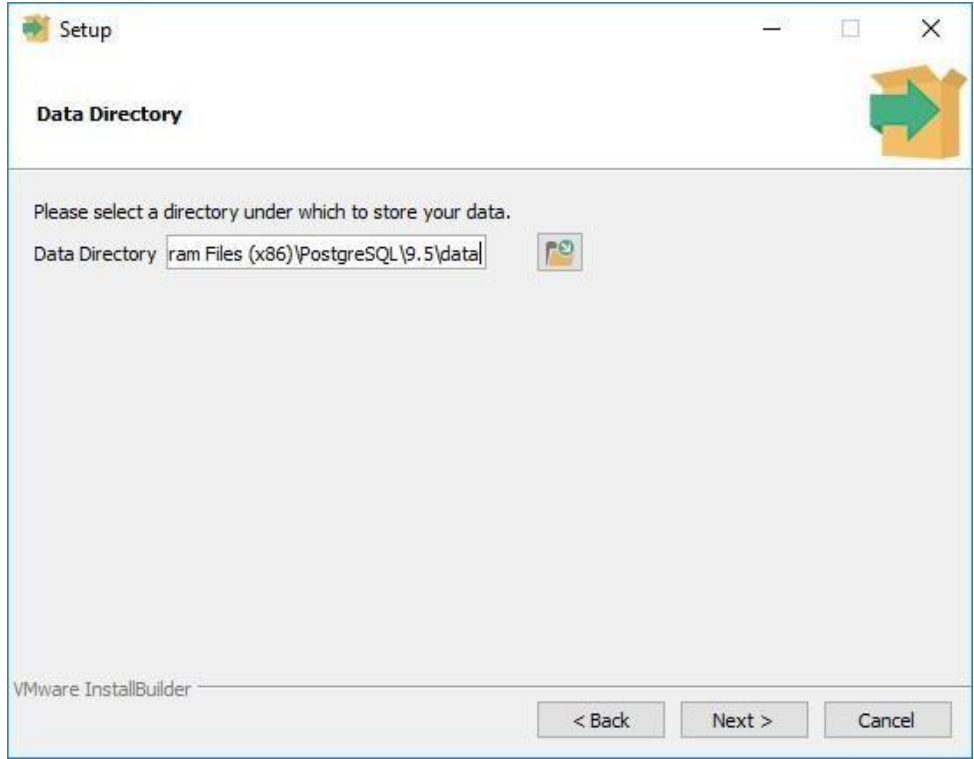

© Todos os direitos reservados. – PC Sistemas – v. <1.0.0.0> - Data: <03/12/2020> Capacitação Continuada: A PC Sistemas disponibiliza soluções em treinamento, atrasvés de modalidades de ensino que vão ao encontro da necessidade específica do cliente, buscando<br>satisfazer seu objetivo na relação de invest **v.1.**

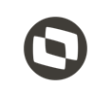

Agora você está no passo de informar a senha do banco de dados que é **postgres**. Certifique-se que a mesma está inteira em letras minúsculas. Informe a senha nos dois campos conforme imagem abaixo. Clique em "**Next >**".

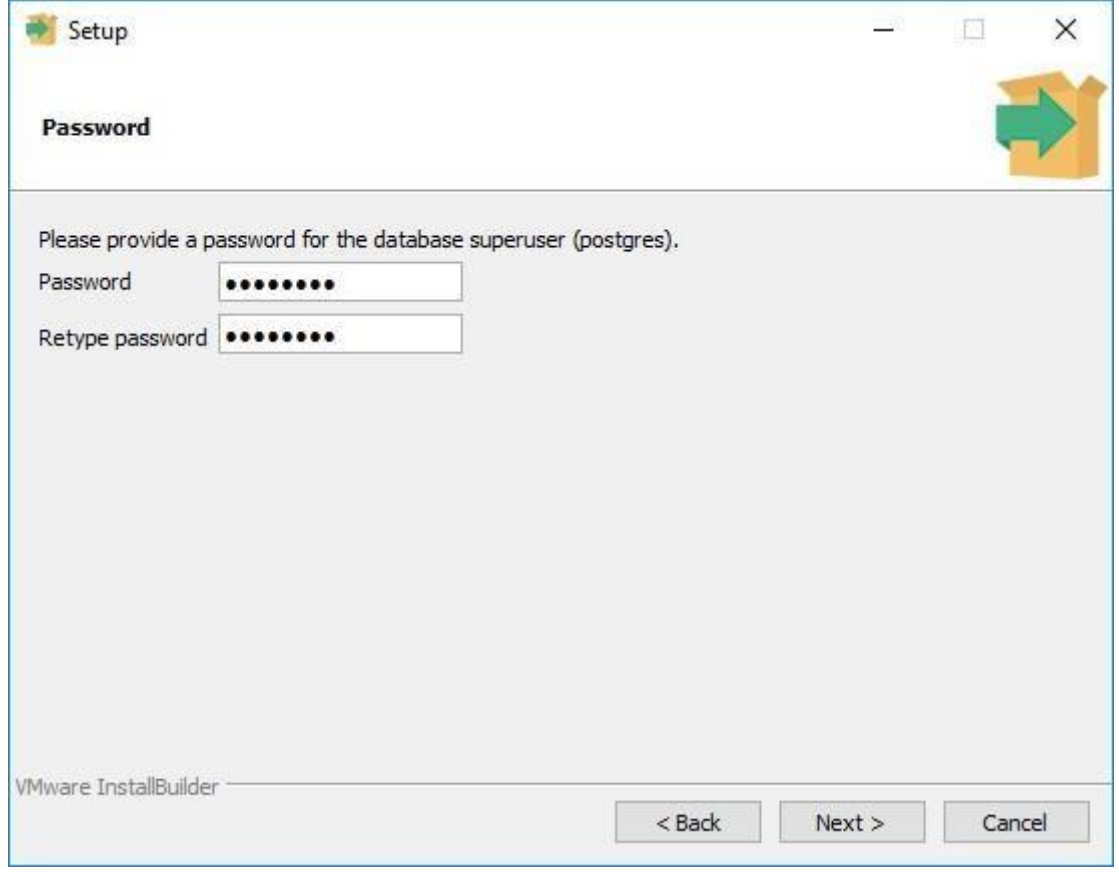

© Todos os direitos reservados. – PC Sistemas – v. <1.0.0.0> - Data: <03/12/2020>

Capacitação Continuada: A PC Sistemas disponibiliza soluções em treinamento, atrasvés de modalidades de ensino que vão ao encontro da necessidade específica do cliente, buscando satisfazer seu objetivo na relação de investimento x benefíocio. São oferecidos cursos presenciais e à distância. Os treinamentos presenciais podem ser ministrados em **RQ.GBC.001 v.1.**

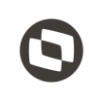

Após informar a senha, será solicitado o número da porta de comunicação. Informe **5432** e clique em "**Next >**".

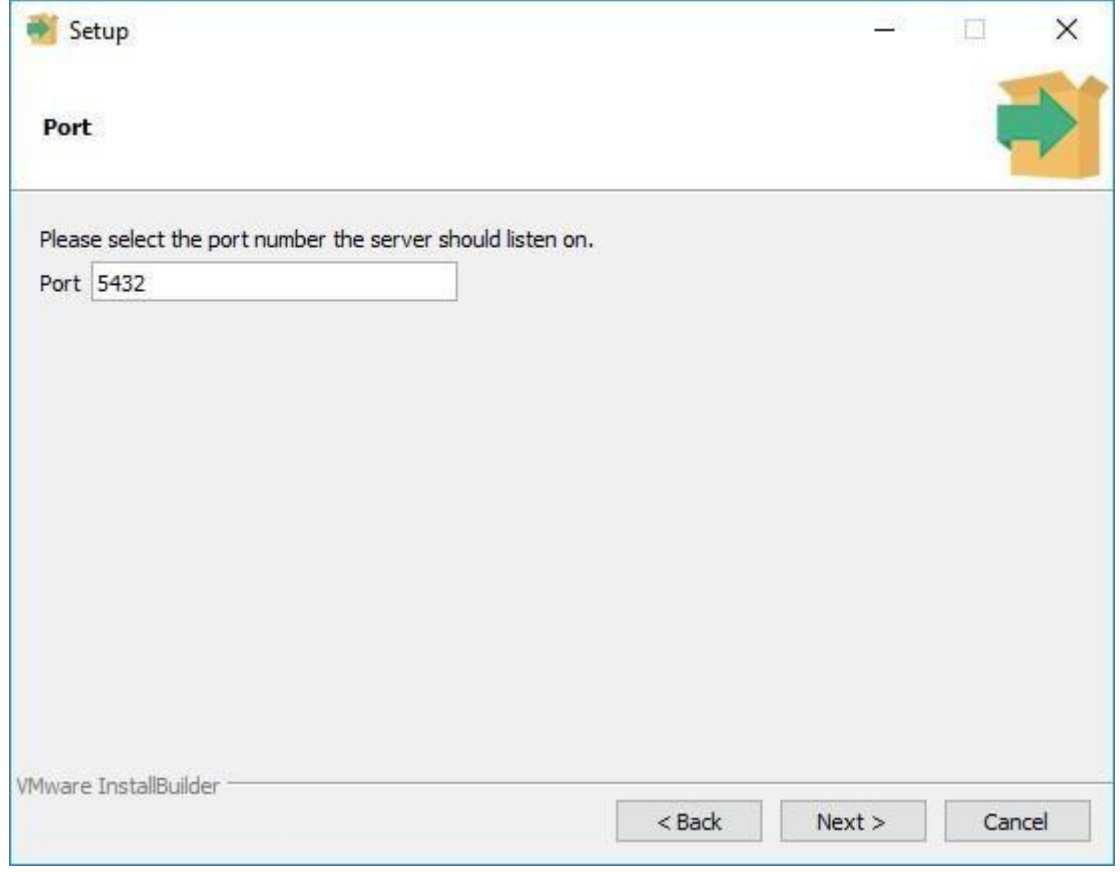

© Todos os direitos reservados. – PC Sistemas – v. <1.0.0.0> - Data: <03/12/2020>

Capacitação Continuada: A PC Sistemas disponibiliza soluções em treinamento, atrasvés de modalidades de ensino que vão ao encontro da necessidade específica do cliente, buscando<br>satisfazer seu objetivo na relação de invest **v.1.**

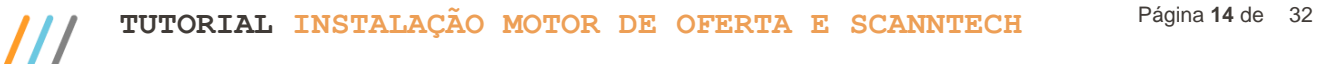

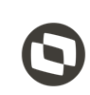

Clique novamente em "**Next >**" nas duas telas seguinte, sendo elas

 $<$ 1.0.0.0> - Data:  $<$ 03/12/2020 Capacitação Continuada: A PC Sistemas disponibiliza soluções em treinamento, atrasvés de modalidades de ensino que vão ao encontro da necessidade específica do cliente, buscando<br>satisfazer seu objetivo na relação de invest

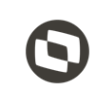

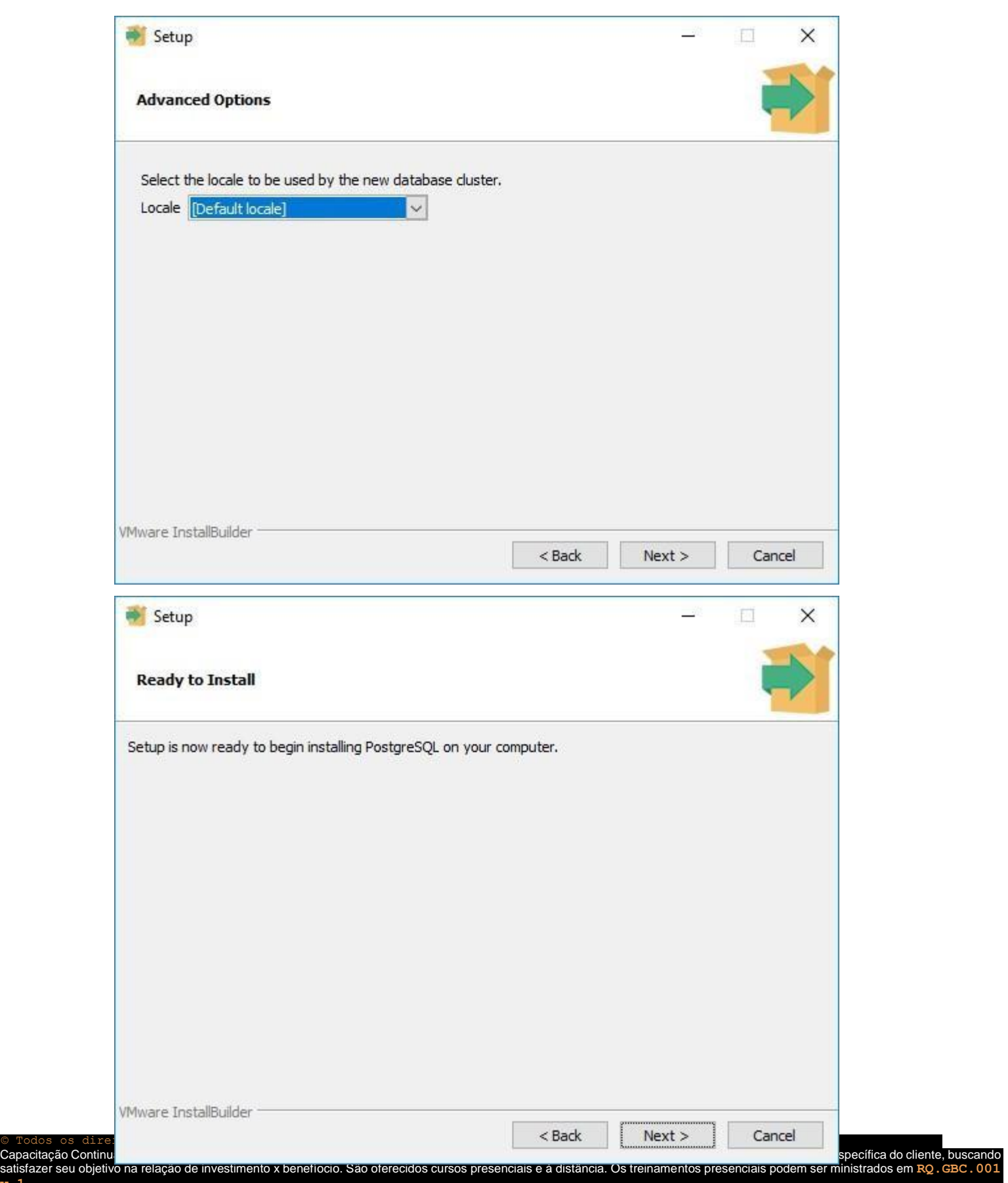

Capacitação Contil<br>satisfazer seu obje<br>v.1. todos os centros de Treinamentos da PC ou na empresa do cliente (In Loco). Conheça nossos programas de capacitação continuada, acessando o site www.treinamentopc.com.br

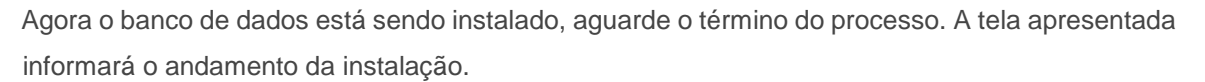

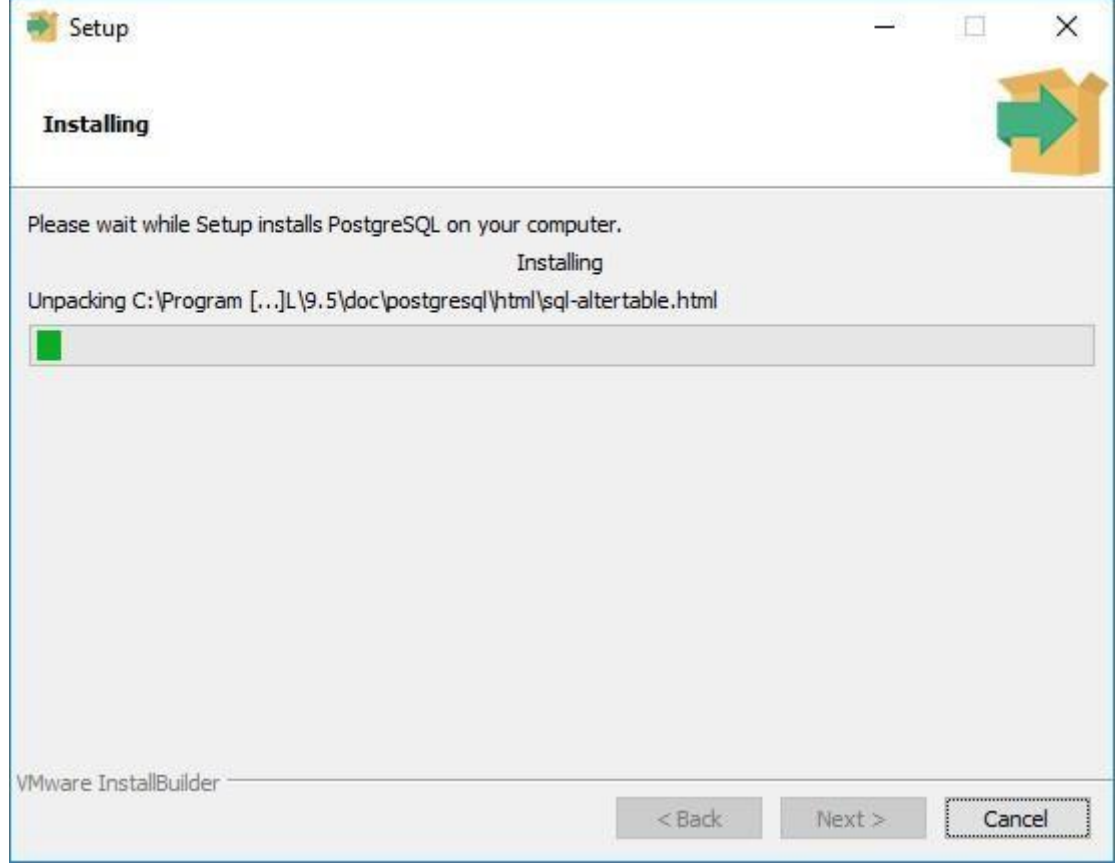

© Todos os direitos reservados. – PC Sistemas – v. <1.0.0.0> - Data: <03/12/2020>

Capacitação Continuada: A PC Sistemas disponibiliza soluções em treinamento, atrasvés de modalidades de ensino que vão ao encontro da necessidade específica do cliente, buscando<br>satisfazer seu objetivo na relação de invest **v.1.**

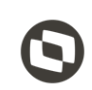

Após finalizar a instalação a seguinte tela será exibida. Haverá uma opção em tela para ser selecionada e a mesma não será utilizada e por este motivo a flag deverá ser desabilitada.

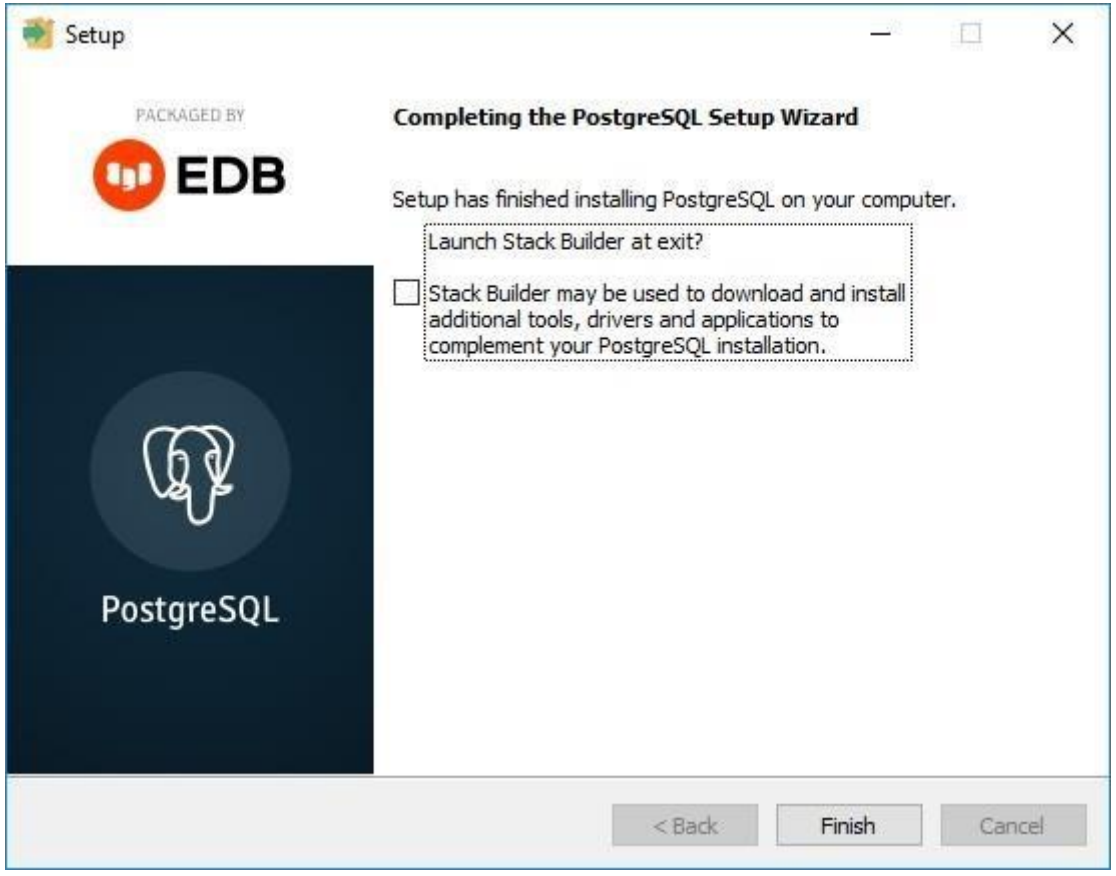

© Todos os direitos reservados. – PC Sistemas – v. <1.0.0.0> - Data: <03/12/2020>

Capacitação Continuada: A PC Sistemas disponibiliza soluções em treinamento, atrasvés de modalidades de ensino que vão ao encontro da necessidade específica do cliente, buscando satisfazer seu objetivo na relação de investimento x benefíocio. São oferecidos cursos presenciais e à distância. Os treinamentos presenciais podem ser ministrados em **RQ.GBC.001 v.1.**

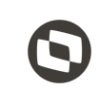

### **9. Configuração de Usuários e Arquivos de Configuração do Motor de Oferta e Scanntech**

Após finalizar a instalação do PostgreSQL o instalador irá criar automaticamente os usuários necessários para o funcionamento dos produtos Motor de Oferta e Scanntech, todo o processo é feito de forma automática e sem a necessidade de intervenção. Segue imagem do processo após finalizado.

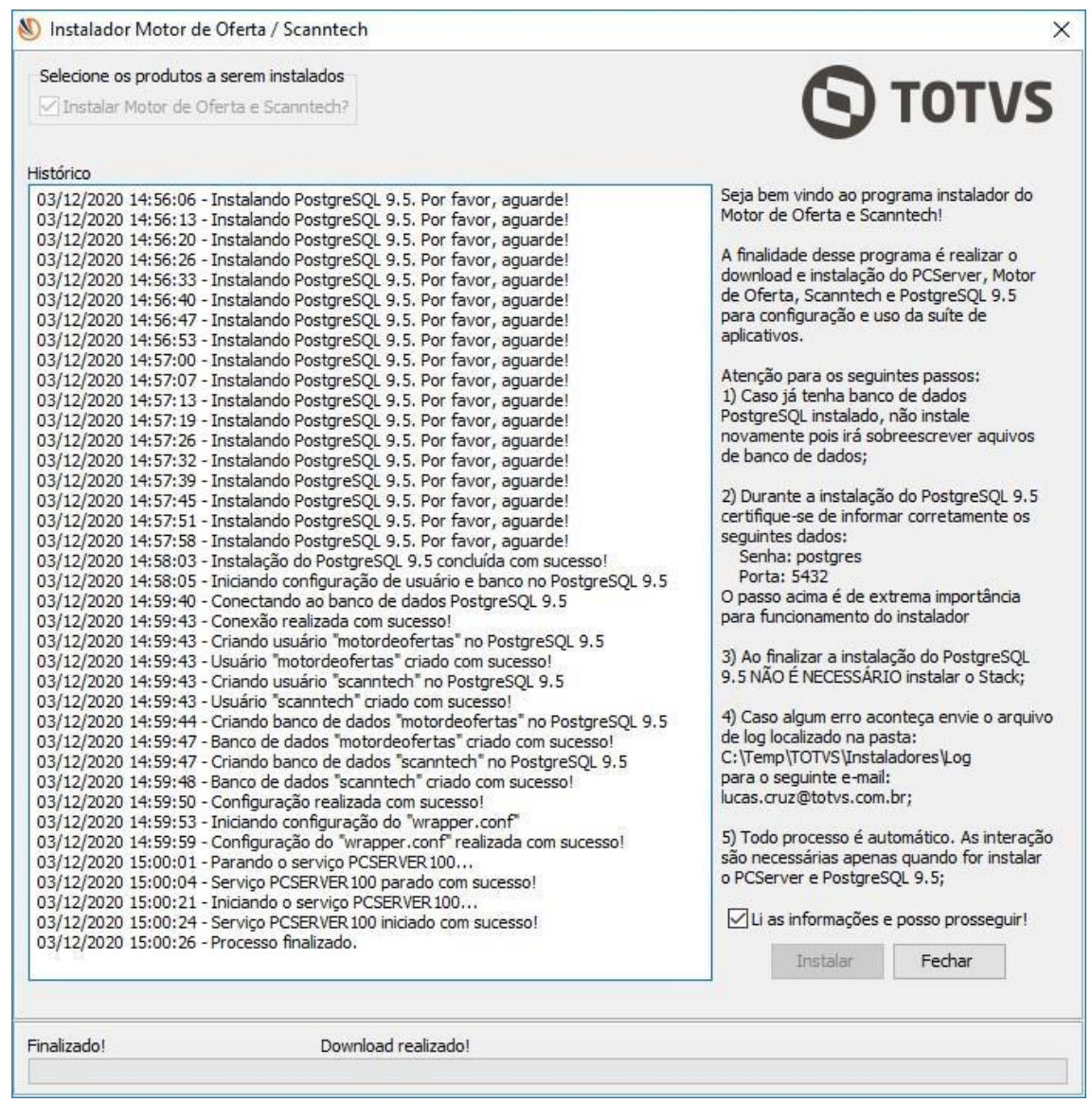

© Todos os direitos reservados. – PC Sistemas – v. <1.0.0.0> - Data: <03/12/2020> Capacitação Continuada: A PC Sistemas disponibiliza soluções em treinamento, atrasvés de modalidades de ensino que vão ao encontro da necessidade específica do cliente, buscan satisfazer seu objetivo na relação de investimento x benefíocio. São oferecidos cursos presenciais e à distância. Os treinamentos presenciais podem ser ministrados em **RQ.GBC.001 v.1.**

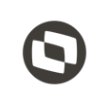

#### **10.Acessando Motor de Oferta**

Para validar a instalação acesse a seguinte URL: <http://localhost:8888/motordeoferta/> [.](http://localhost:8888/motordeoferta/) Será apresentada no navegador a página inicial do Motor de Oferta conforme imagem abaixo.

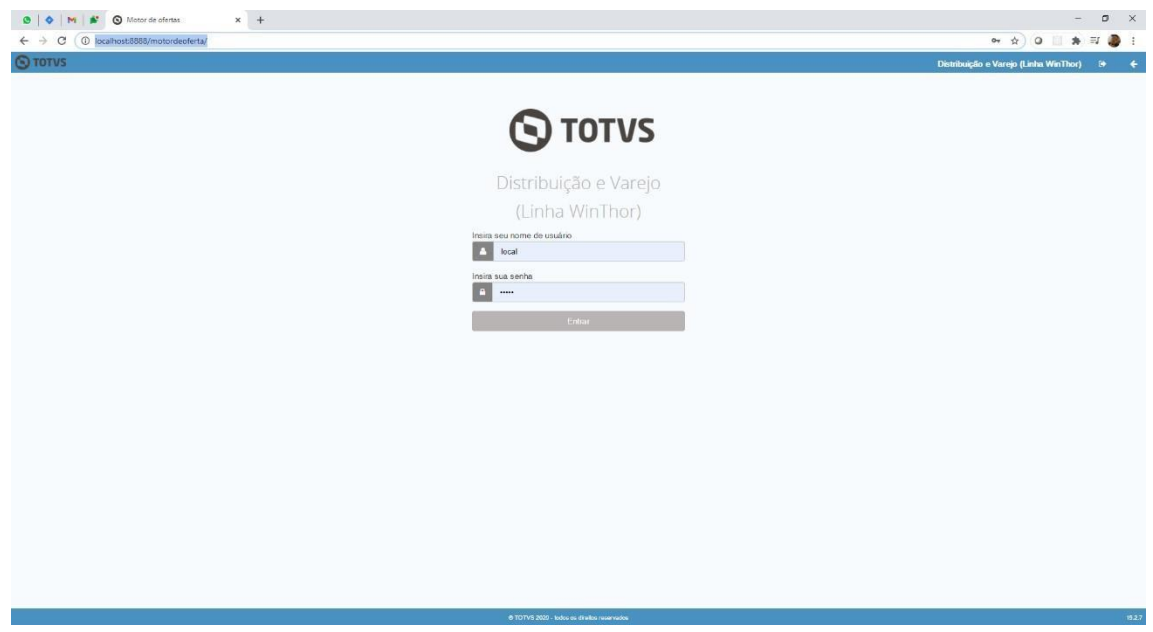

Caso não consiga acessar a URL citada acima, certifique se o serviço **PC Server 1.0.0** está iniciado nos Serviços do Windows.

© Todos os direitos reservados. – PC Sistemas – v. <1.0.0.0> - Data: <03/12/2020>

Capacitação Continuada: A PC Sistemas disponibiliza soluções em treinamento, atrasvés de modalidades de ensino que vão ao encontro da necessidade específica do cliente, busc satisfazer seu objetivo na relação de investimento x benefíocio. São oferecidos cursos presenciais e à distância. Os treinamentos presenciais podem ser ministrados em **RQ.GBC.001 v.1.**

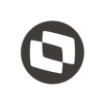

## **11.Configurando Motor de Oferta**

Após realizar o passo anterior, acesse o Motor de Oferta para realizar as configurações e informe o valor "**admin**" nos campos usuário e senha.

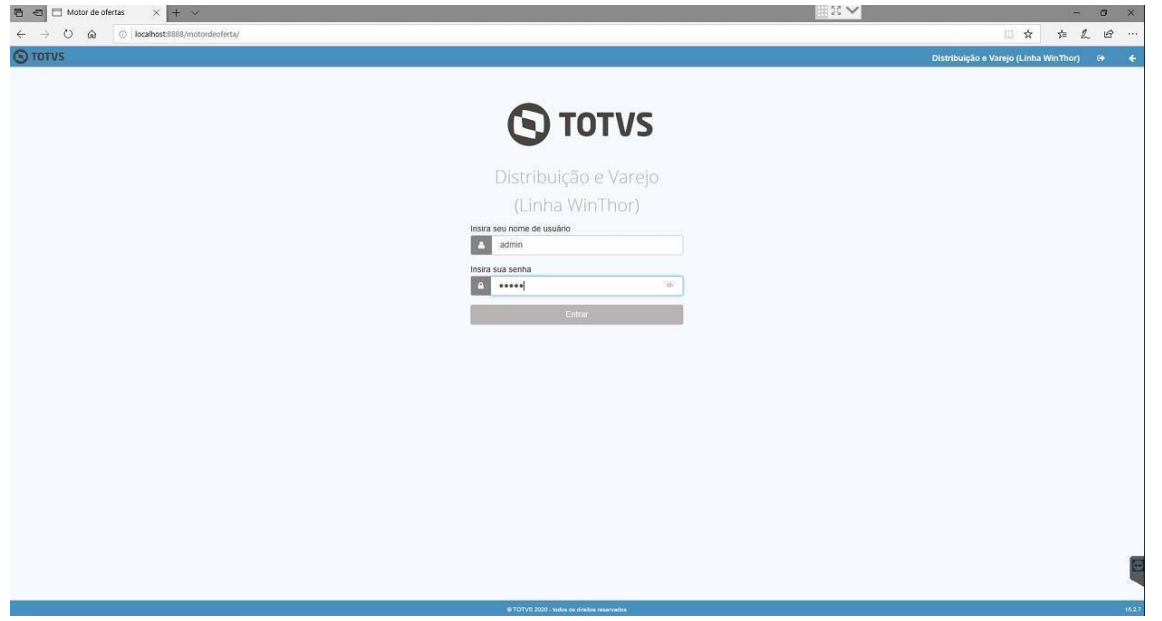

Serão solicitados os dados de acesso ao banco de dados do motor de ofertas. Preencha os campos com os valores abaixo:

- a) Ip/Hostname = Ip de rede da máquina que foi instalado o servidor
- b) Porta =  $5432$
- c) Nome do banco de dados = motordeofertas
- d) Usuário do banco de dados = motordeofertas
- e) Senha do banco de dados = motordeofertas

© Todos os direitos reservados. – PC Sistemas – v. <1.0.0.0> - Data: <03/12/2020>

Capacitação Continuada: A PC Sistemas disponibiliza soluções em treinamento, atrasvés de modalidades de ensino que vão ao encontro da necessidade específica do cliente, bus satisfazer seu objetivo na relação de investimento x benefíocio. São oferecidos cursos presenciais e à distância. Os treinamentos presenciais podem ser ministrados em **RQ.GBC.001 v.1.**

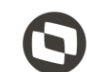

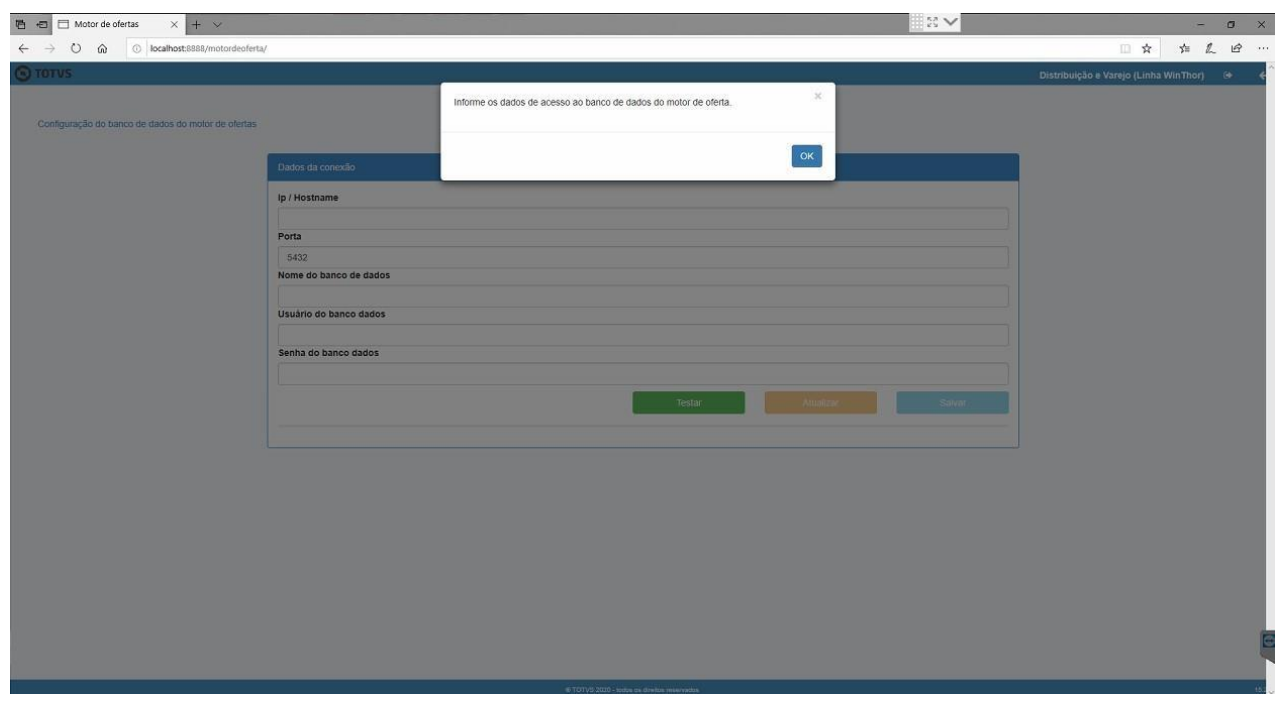

Com os dados de acesso ao banco de dados preenchido, pressione o botão testar para validar se os dados de conexão informados estão corretos.

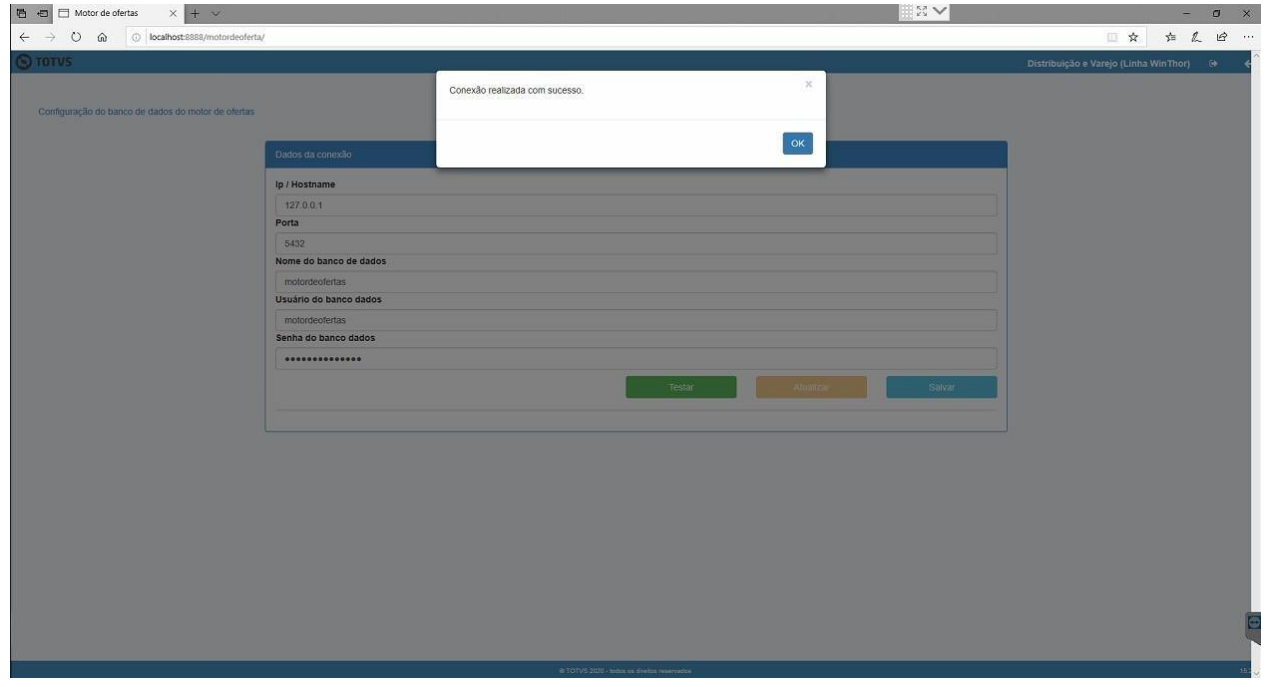

© Todos os direitos reservados. – PC Sistemas – v. <1.0.0.0> - Data: <03/12/2020>

Capacitação Continuada: A PC Sistemas disponibiliza soluções em treinamento, atrasvés de modalidades de ensino que vão ao encontro da necessidade específica do cliente, buscando satisfazer seu objetivo na relação de investimento x benefíocio. São oferecidos cursos presenciais e à distância. Os treinamentos presenciais podem ser ministrados em **RQ.GBC.001 v.1.**

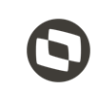

Obtendo sucesso no teste de conexão, pressionar o botão "Salvar" para que as configurações sejam armazenadas.

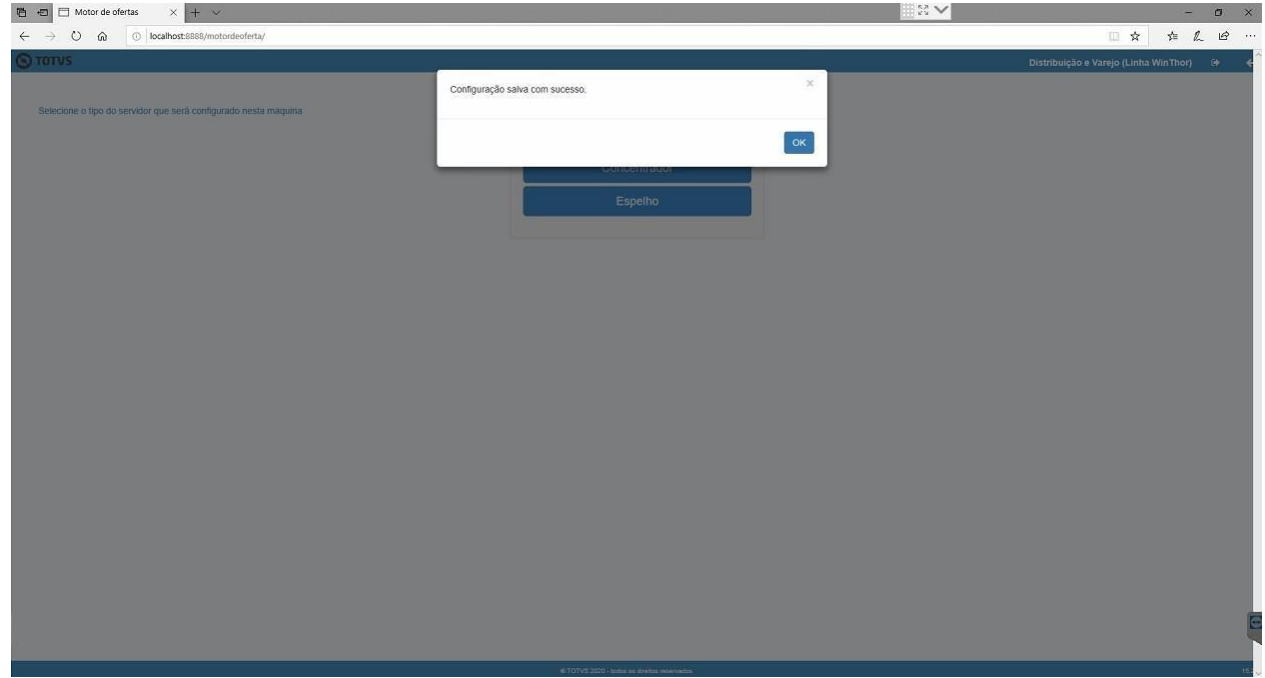

Ao salvar os dados de conexão com o banco de dados será solicitado o tipo de servidor que esta instalando, selecione a opção "Concentrador".

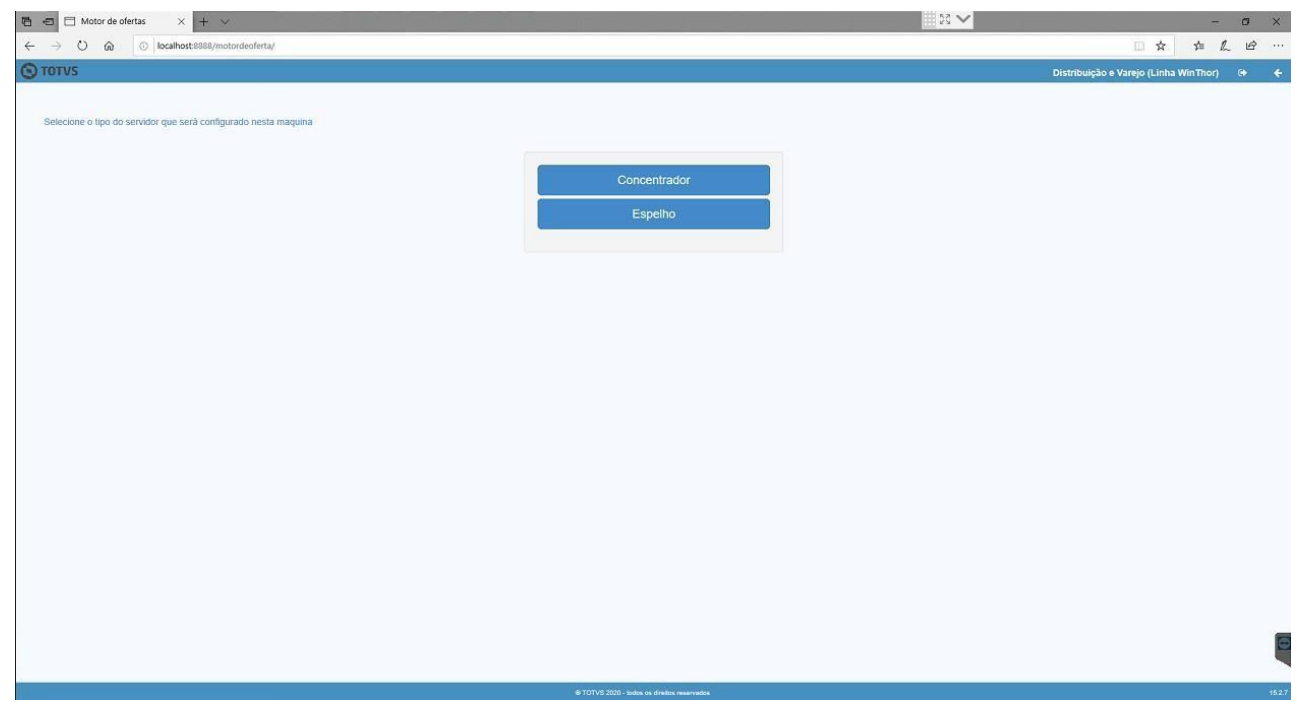

© Todos os direitos reservados. – PC Sistemas – v. <1.0.0.0> - Data: <03/12/2020> Capacitação Continuada: A PC Sistemas disponibiliza soluções em treinamento, atrasvés de modalidades de ensino que vão ao encontro da necessidade específica do cliente, buscan

satisfazer seu objetivo na relação de investimento x benefíocio. São oferecidos cursos presenciais e à distância. Os treinamentos presenciais podem ser ministrados em **RQ.GBC.001 v.1.**

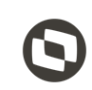

Será solicitado o tipo de conexão que será utilizada, selecione a opção "Winthor".

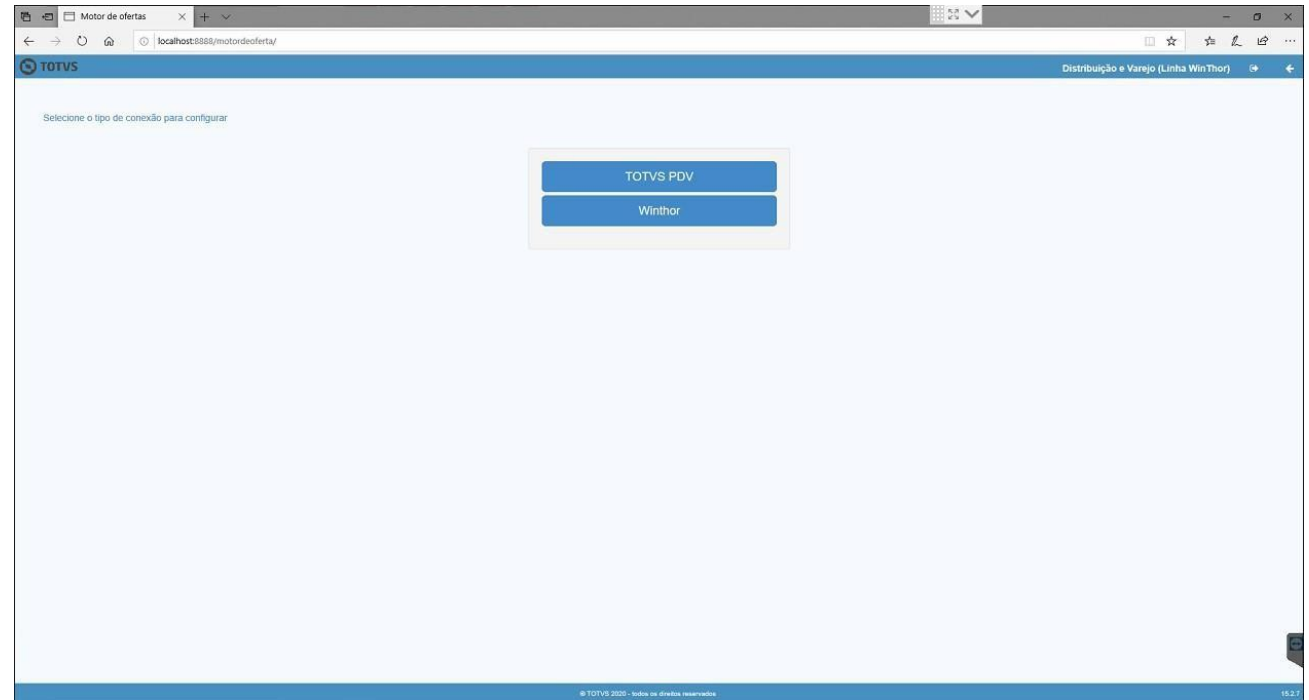

Serão solicitados os dados de conexão com o banco de dados da base Winthor.

 $(1.0.0.0 > -$  Data:  $\langle 03/12/2020 \rangle$ 

Capacitação Continuada: A PC Sistemas disponibiliza soluções em treinamento, atrasvés de modalidades de ensino que vão ao encontro da necessidade específica do cliente, buscando satisfazer seu objetivo na relação de investimento x benefíocio. São oferecidos cursos presenciais e à distância. Os treinamentos presenciais podem ser ministrados em **RQ.GBC.001 v.1.**

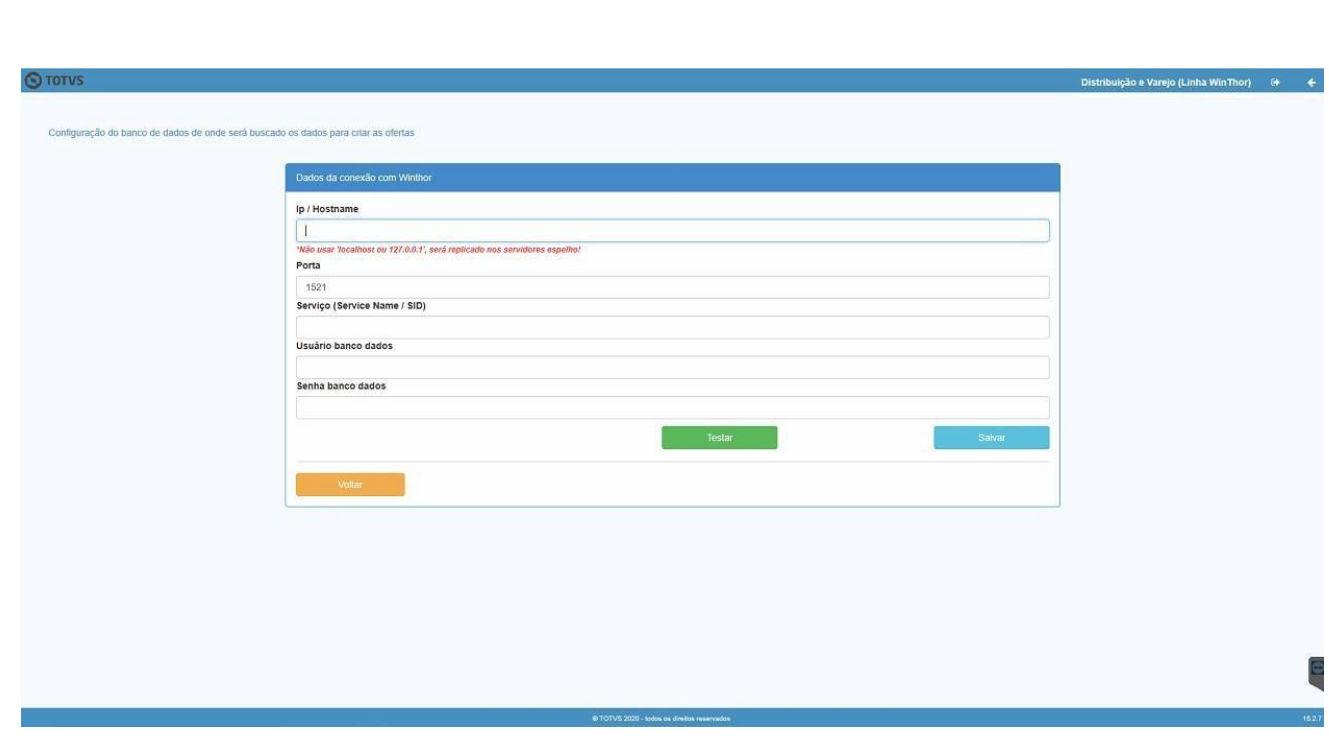

Informe os dados e pressione o botão testar para validar se os dados informados estão corretos.

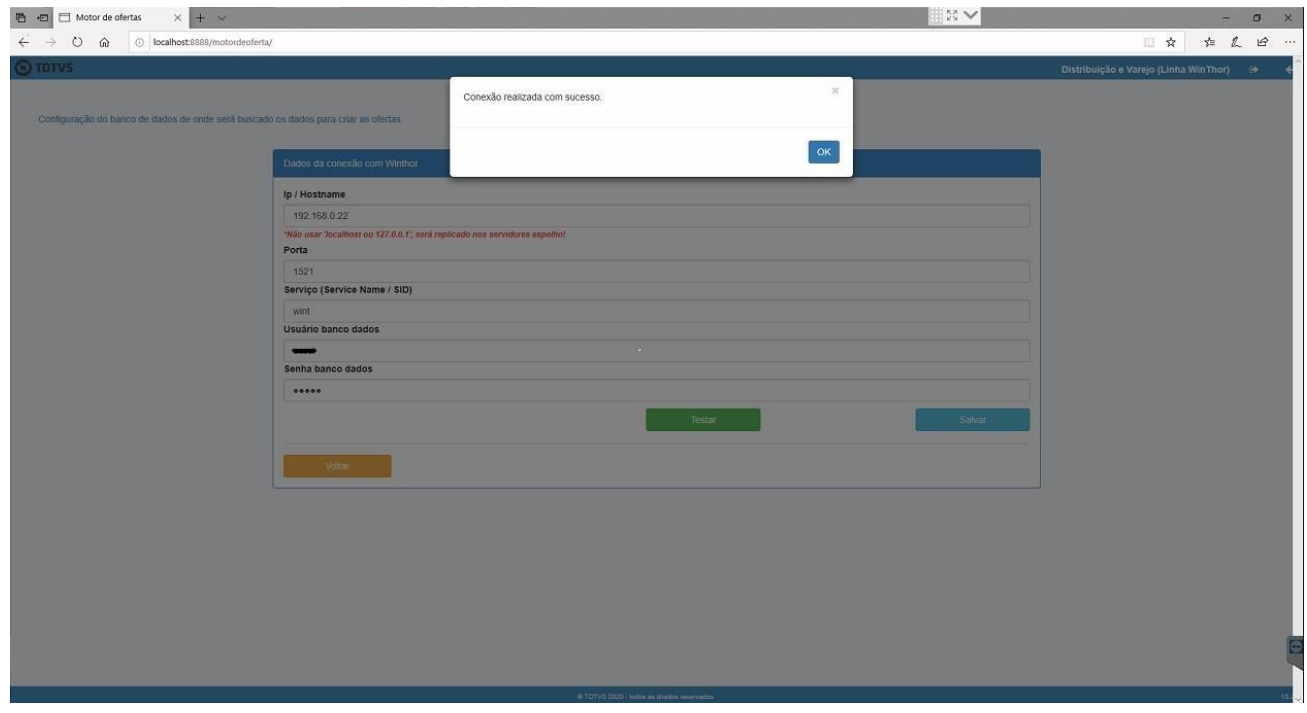

Após, pressione o botão "Salvar". Será exibida uma mensagem informando que as configurações foram salvas.

© Todos os direitos reservados. – PC Sistemas – v. <1.0.0.0> - Data: <03/12/2020>

Capacitação Continuada: A PC Sistemas disponibiliza soluções em treinamento, atrasvés de modalidades de ensino que vão ao encontro da necessidade específica do cliente, buscando satisfazer seu objetivo na relação de investimento x benefíocio. São oferecidos cursos presenciais e à distância. Os treinamentos presenciais podem ser ministrados em **RQ.GBC.001 v.1.**

⊾

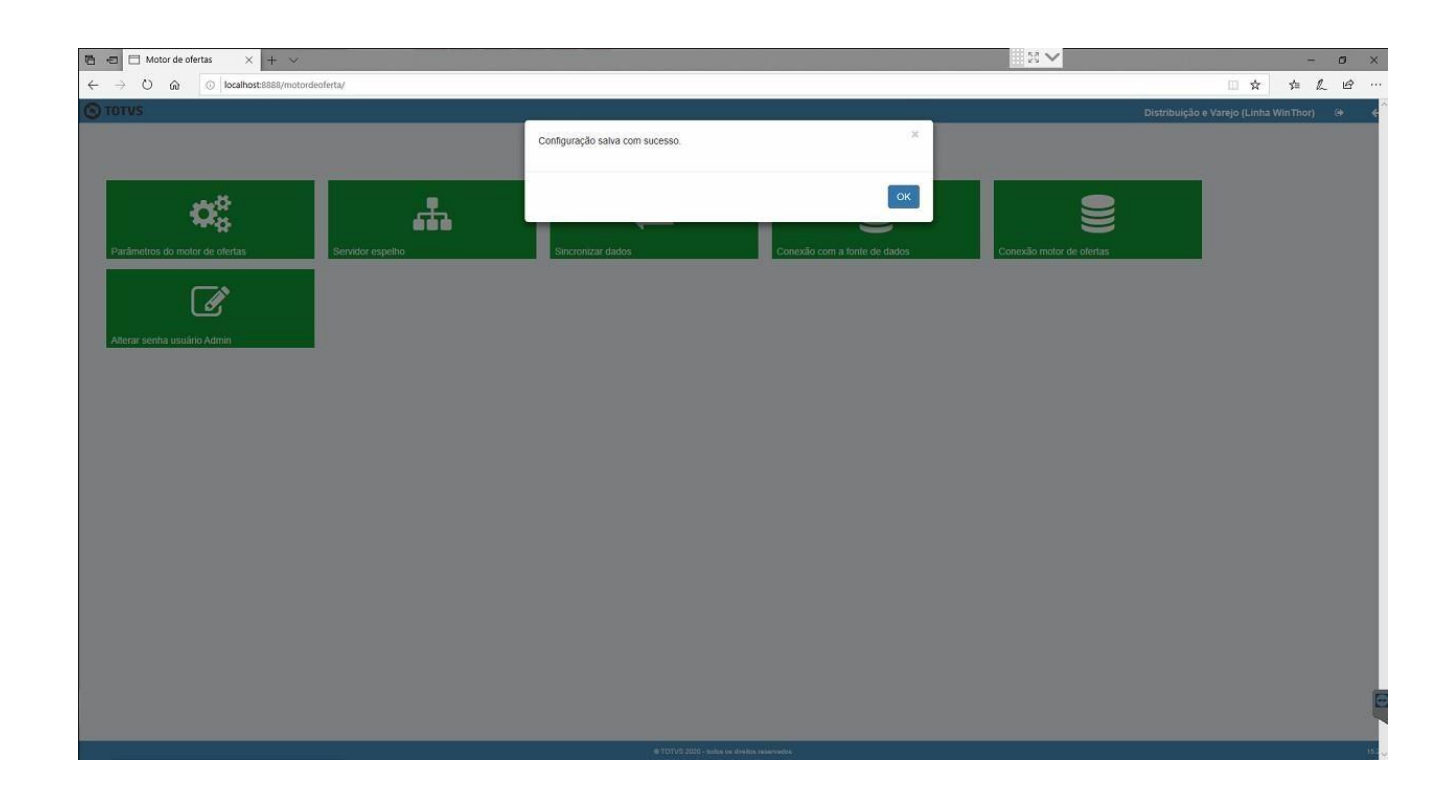

Será exibida a tela de login. Informe novemente o usuario e senha "admin".

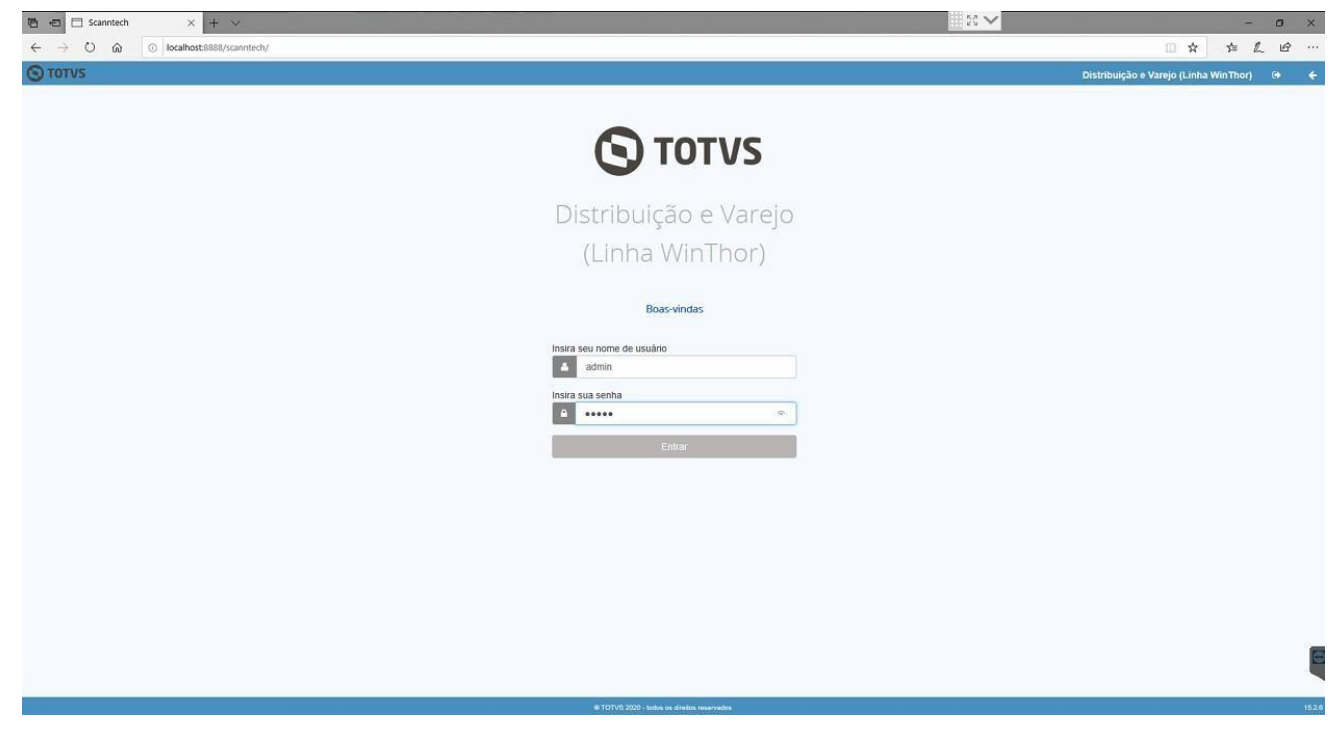

 $<$ 1.0.0.0> - Data:  $<$ 03/12/2020> Capacitação Continuada: A PC Sistemas disponibiliza soluções em treinamento, atrasvés de modalidades de ensino que vão ao encontro da necessidade específica do cliente, buscando<br>satisfazer seu objetivo na relação de invest **v.1.**

Assim que for finalizada a configuração do motor de ofertas, caso utilize a integração com a Scanntech, realize as cofigurações da Scanntech conforme passos do próximo item.

### **12.Configurando Scanntech**

Acesse o endereço da Scanntech (Obs.: O endereço é formado pelo IP de rede que o motor de oferta foi instalado e a porta + scanntech. Exemplo:192.168.1.7:8888/scanntech). Serão solicitados os dados de conexão com o banco de dados, preencha os campos com os valores abaixo:

1.**Ip/Hostname**: Ip de rede da máquina em que fora instalado o servidor;

2.**Porta**: 5432;

- 3.**Nome do banco de dados**: scanntech;
- 4.**Usuario do banco de dados**: scanntech;
- 5.**Senha do banco de dados**: Scanntech;

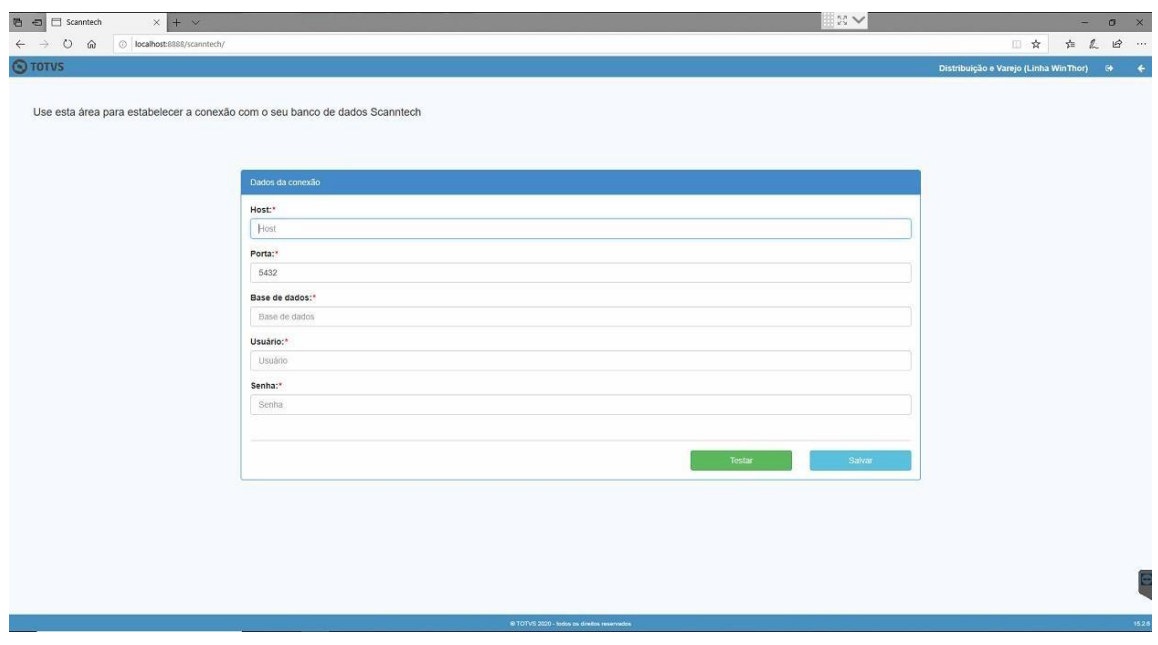

Realize o teste de conexão pressionando o botão "Testar". Caso seja informado que a conexão foi realizada com sucesso, pressione o botão "Salvar". Caso seja exibido algum erro, verifique a disponibilidade do ip e confira se os dados foram informados conforme descrito no item anterior.

apacitação Continuada: A PC Sistemas disponibiliza soluções em treinamento, atrasvés de modalidades de ensino que vão ao encontro da necessidade específica do cliente, busc satisfazer seu objetivo na relação de investimento x benefíocio. São oferecidos cursos presenciais e à distância. Os treinamentos presenciais podem ser ministrados em RQ. GBC. 001 **v.1.**

<sup>©</sup> Todos os direitos reservados. – PC Sistemas – v. <1.0.0.0> - Data: <03/12/2020>

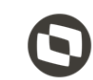

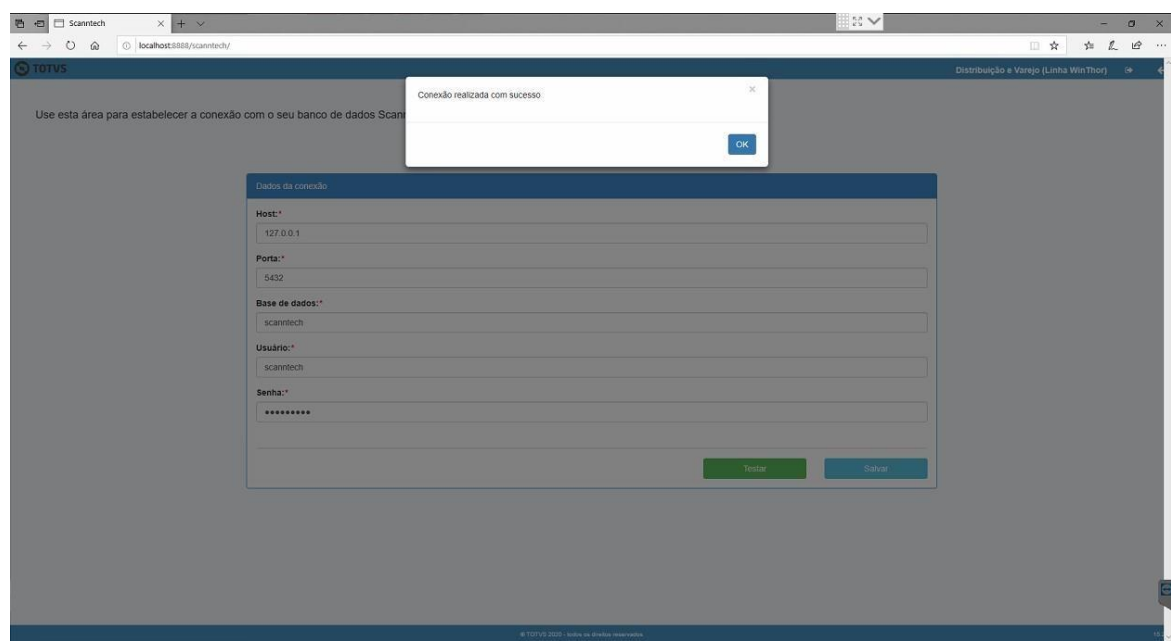

Será exibida a tela de login solicitando usuario e senha. Informe-os de acordo com o padrão de instalação que os determina como "admin". Na tela principal, há opção para alterar a senha do usuário caso deseje.

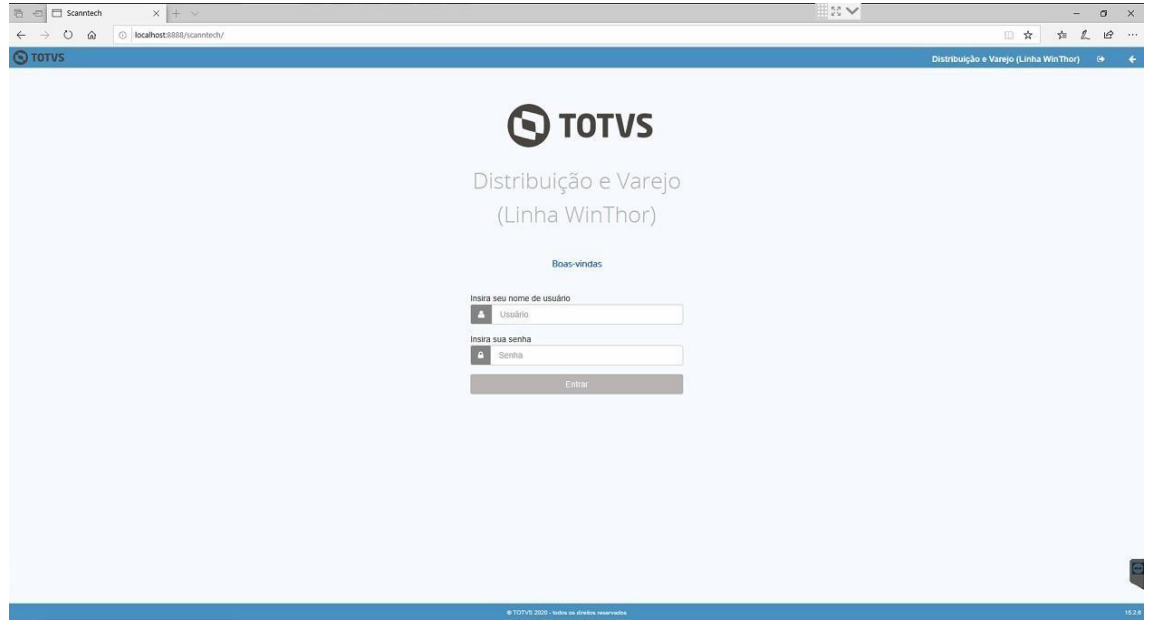

Será exibida a tela principal da integração com a Scanntech com as opções "Configurações", "Monitoria" e "Diagnosticos". Acesse a opção "Configurações".

© Todos os direitos reservados. – PC Sistemas – v. <1.0.0.0> - Data: <03/12/2020>

Capacitação Continuada: A PC Sistemas disponibiliza soluções em treinamento, atrasvés de modalidades de ensino que vão ao encontro da necessidade específica do cliente, buscan satisfazer seu objetivo na relação de investimento x benefíocio. São oferecidos cursos presenciais e à distância. Os treinamentos presenciais podem ser ministrados em **RQ.GBC.001 v.1.**

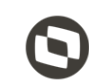

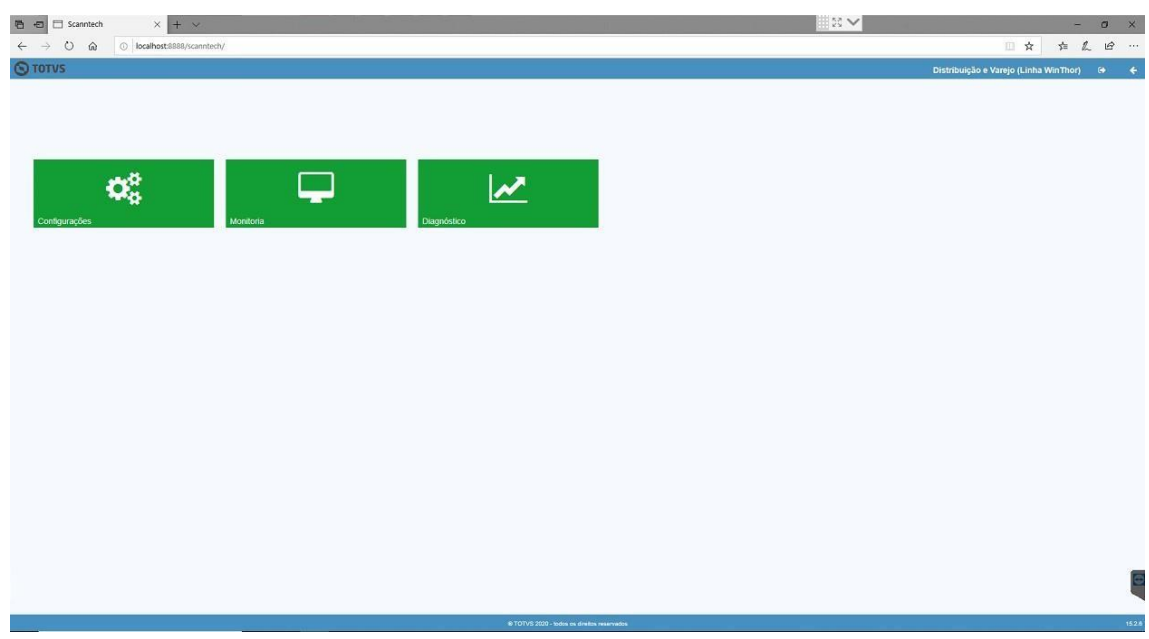

A função de configuração possui 4 opções, sendo elas:

- i. Banco de dados:
	- i) Configuração dos dados de conexão com o banco de dados;
- ii. Parâmetros Scanntech:
	- i) Informações para o acesso a API de integração Scanntech;
- iii. Motor de Ofertas:
	- i) Dados de acesso ao banco de dados do Motor de Oferta para realizar a integração das promoções da Scanntech;
- iv. Usuário;
- v. Opção para trocar a senha do usuario ADMIN;

© Todos os direitos reservados. – PC Sistemas – v. <1.0.0.0> - Data: <03/12/2020>

Capacitação Continuada: A PC Sistemas disponibiliza soluções em treinamento, atrasvés de modalidades de ensino que vão ao encontro da necessidade específica do cliente, buscar satisfazer seu objetivo na relação de investimento x benefíocio. São oferecidos cursos presenciais e à distância. Os treinamentos presenciais podem ser ministrados em **RQ.GBC.001 v.1.**

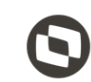

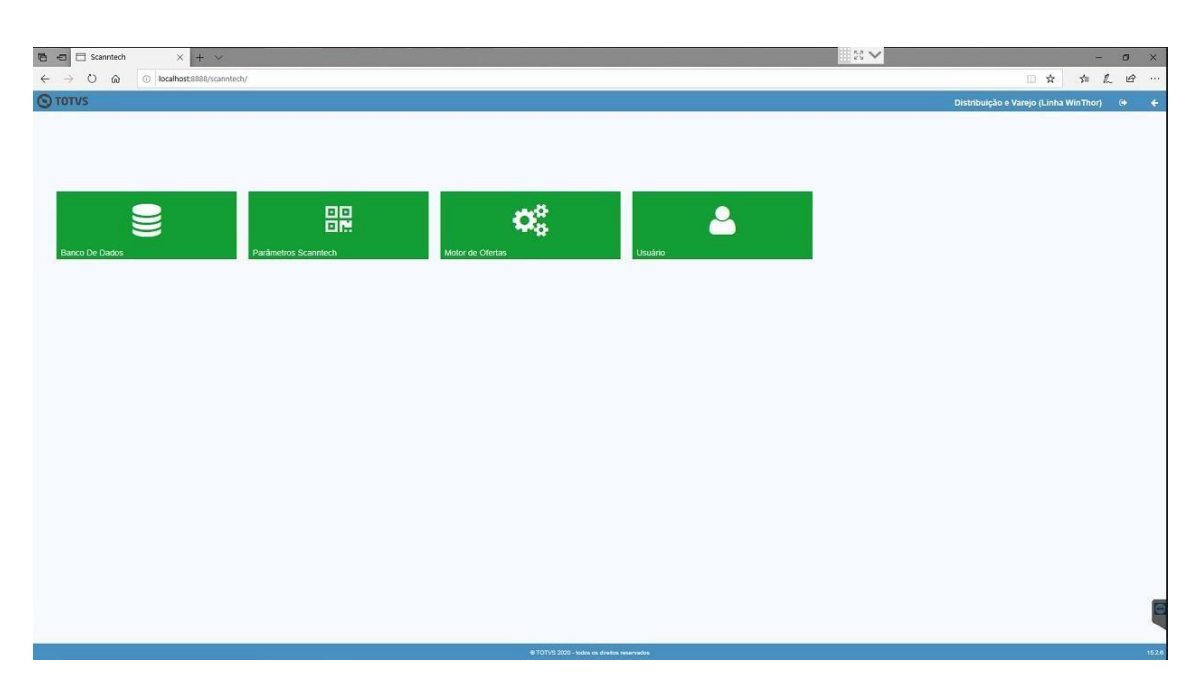

Acesse a opção "Parametros Scanntech". Será apresantada a tela com as informações necessárias para o acesso a API de integração Scanntech.

O Código Empresa e Local será fornecido pelo responsável da liberação do CNPJ na Scanntech. Os campos Usuário e Senha devem ser preenchidos da seguinte maneira: Usuário: integrador\_prod@pcinformatica.com.br Senha: pcinformatica2018

**Observação**: A URL a ser informada nos campos "Url Api" e "Url Promoções" é [http://parceiro.scanntech.com](http://parceiro.scanntech.com/) 

Após informar todos os dados, pressione o botão "Salvar".

© Todos os direitos reservados. – PC Sistemas – v. <1.0.0.0> - Data: <03/12/2020>

Capacitação Continuada: A PC Sistemas disponibiliza soluções em treinamento, atrasvés de modalidades de ensino que vão ao encontro da necessidade específica do cliente, buscan satisfazer seu objetivo na relação de investimento x benefíocio. São oferecidos cursos presenciais e à distância. Os treinamentos presenciais podem ser ministrados em **RQ.GBC.001 v.1.**

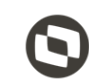

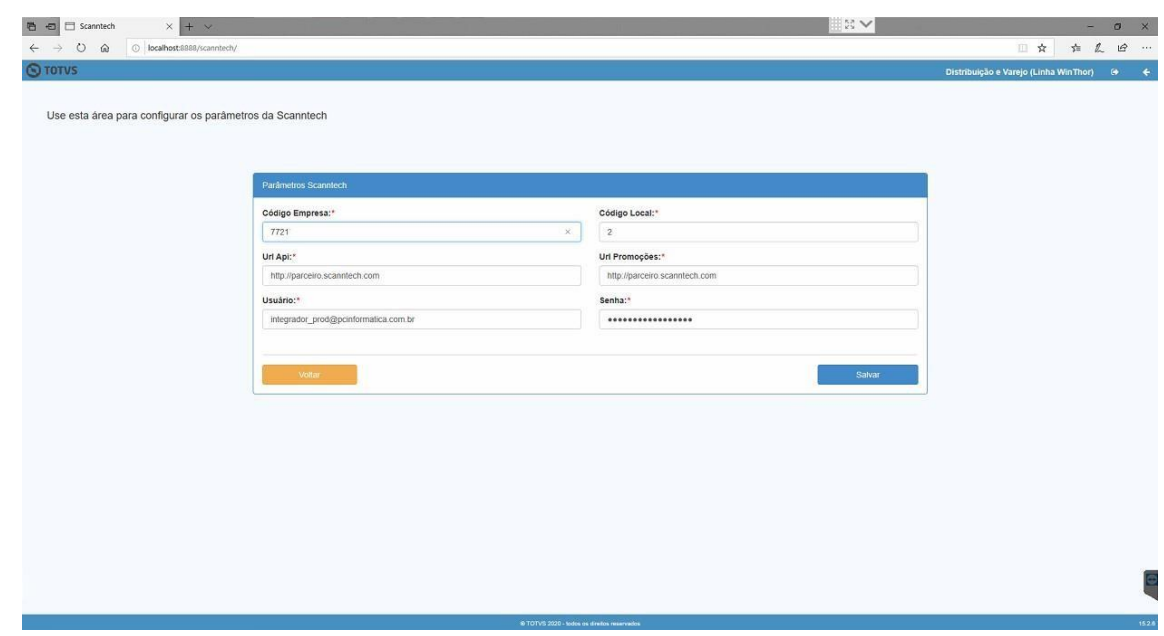

Acesse a opção "Motor de Oferta". Será apresentada a próxima tela, solicitando o IP da máquina em que fora instaldo o Motor de Ofertas, atualmente a porta padrão é: 8888.

Informe o IP e a porta e pressione o botão "Testar Conexão".

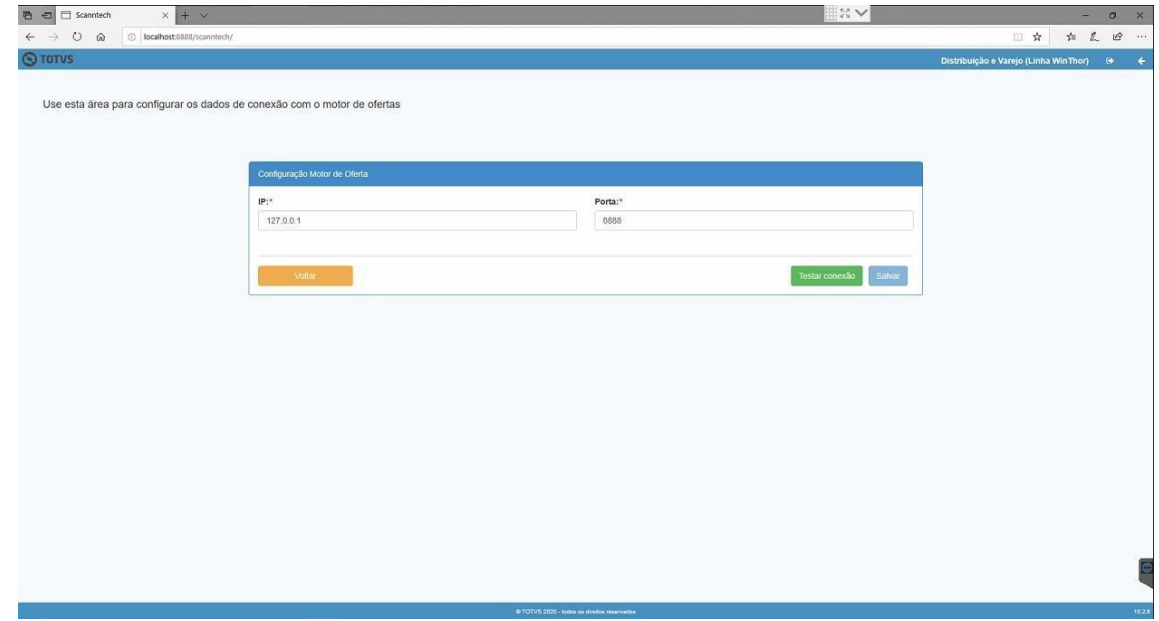

Realizadas as configurações acima, execute a opção de diagnóstico para verificar se as conexões estão sendo realizadas com sucesso.

© Todos os direitos reservados. – PC Sistemas – v. <1.0.0.0> - Data: <03/12/2020>

.<br>Capacitação Continuada: A PC Sistemas disponibiliza soluções em treinamento, atrasvés de modalidades de ensino que vão ao encontro da necessidade específica do cliente, buscan satisfazer seu objetivo na relação de investimento x benefíocio. São oferecidos cursos presenciais e à distância. Os treinamentos presenciais podem ser ministrados em **RQ.GBC.001 v.1.**

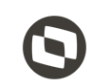

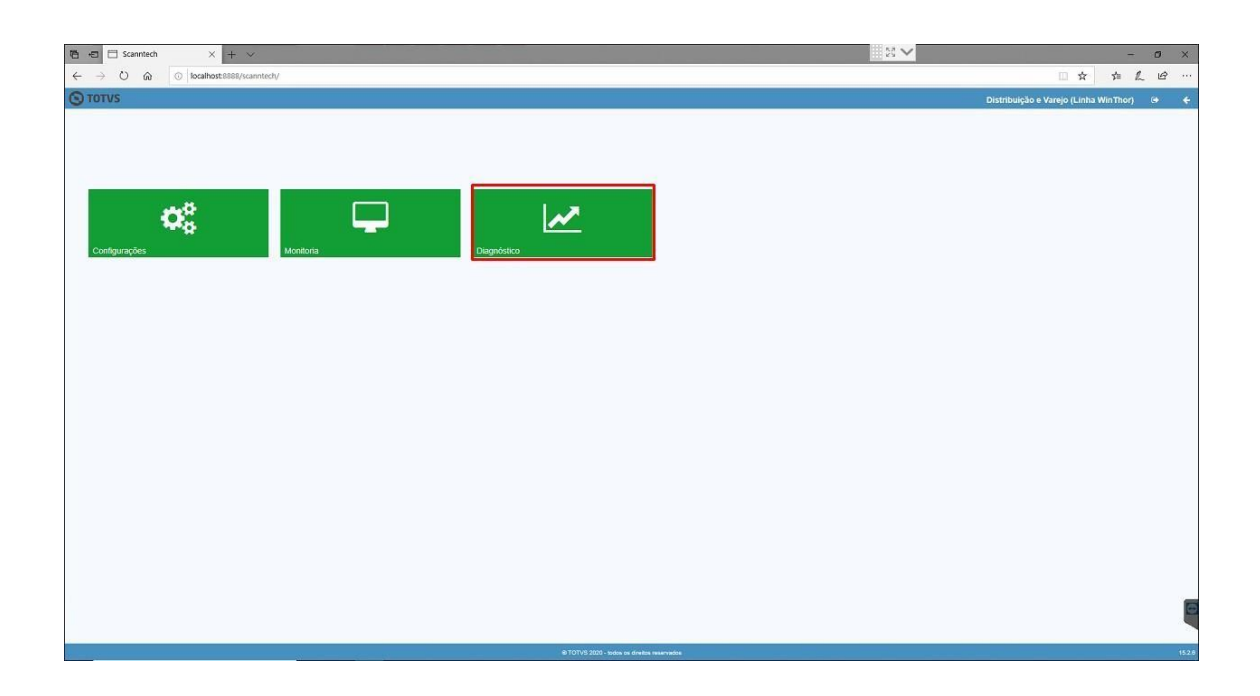

A opção de diagnóstico irá realizar a validação dos dados de conexão com o banco de dados, parâmetros da Scanntech e conexão com o motor de ofertas.

Observação: Caso seja retornado algum erro em alguma das opções, verifique a configuração da opção que retornou o erro e execute novamente o diagnóstico.

Ao finalizar, a integração com a Scanntech está configurada com sucesso.

© Todos os direitos reservados. – PC Sistemas – v. <1.0.0.0> - Data: <03/12/2020>

Capacitação Continuada: A PC Sistemas disponibiliza soluções em treinamento, atrasvés de modalidades de ensino que vão ao encontro da necessidade específica do cliente, buscan satisfazer seu objetivo na relação de investimento x benefíocio. São oferecidos cursos presenciais e à distância. Os treinamentos presenciais podem ser ministrados em **RQ.GBC.001 v.1.**

Na tela principal da Integração com a Scanntech, a função "Monitoria" mostrará as informações que estão sendo enviadas para a Scanntech e as ofertas que foram recebidas. Lembrando que a integração com a Scanntech envia todas as vendas realizadas na loja, independente se ela possuiu ou não um desconto de alguma política e para receber uma oferta, ela precisa ser aceita no portal de ofertas da Scanntech.

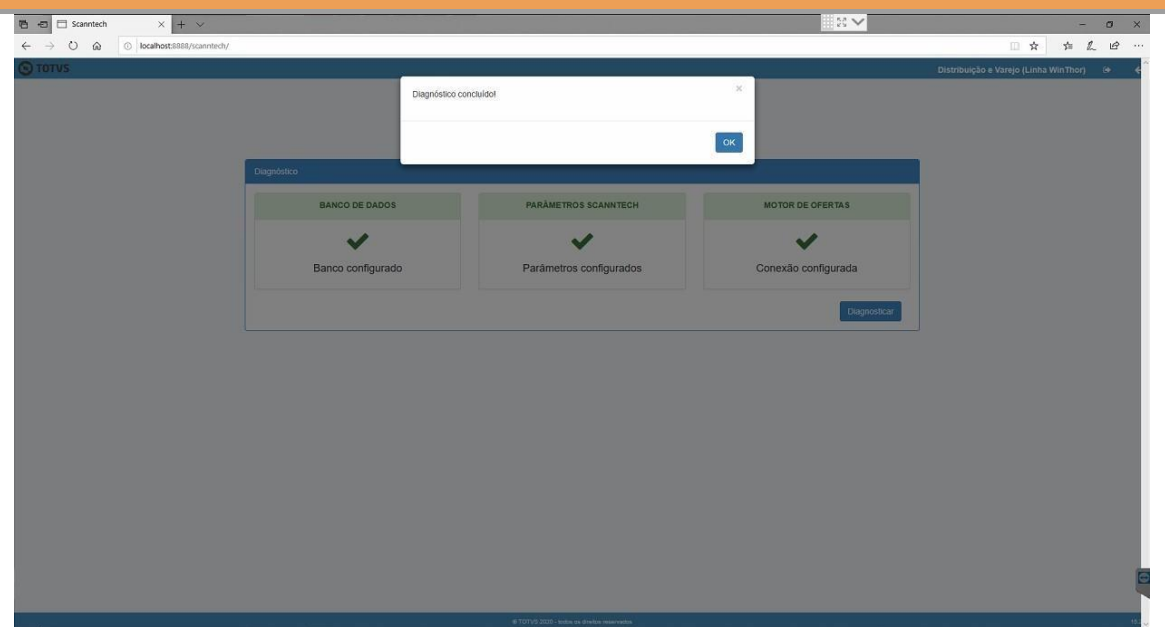

Mantenha o **WinThor Atualizado**, assim você proporciona o crescimento da sua empresa através de soluções criadas especialmente para o seu negócio!

Estamos à disposição para mais esclarecimentos e sugestões.

**Fale com a PC[:](http://www.pcsist.com.br/)** [www.pcsist.com.br](http://www.pcsist.com.br/)  **Central de Atendimento** – (DDD) 30032111

© Todos os direitos reservados. – PC Sistemas – v. <1.0.0.0> - Data: <03/12/2020>

Capacitação Continuada: A PC Sistemas disponibiliza soluções em treinamento, atrasvés de modalidades de ensino que vão ao encontro da necessidade específica do cliente, buscar satisfazer seu objetivo na relação de investimento x benefíocio. São oferecidos cursos presenciais e à distância. Os treinamentos presenciais podem ser ministrados em **RQ.GBC.001 v.1.**